# **Borščak, Vladimir**

# **Undergraduate thesis / Završni rad**

# **2016**

*Degree Grantor / Ustanova koja je dodijelila akademski / stručni stupanj:* **University North / Sveučilište Sjever**

*Permanent link / Trajna poveznica:* <https://urn.nsk.hr/urn:nbn:hr:122:934412>

*Rights / Prava:* [In copyright](http://rightsstatements.org/vocab/InC/1.0/) / [Zaštićeno autorskim pravom.](http://rightsstatements.org/vocab/InC/1.0/)

*Download date / Datum preuzimanja:* **2024-07-16**

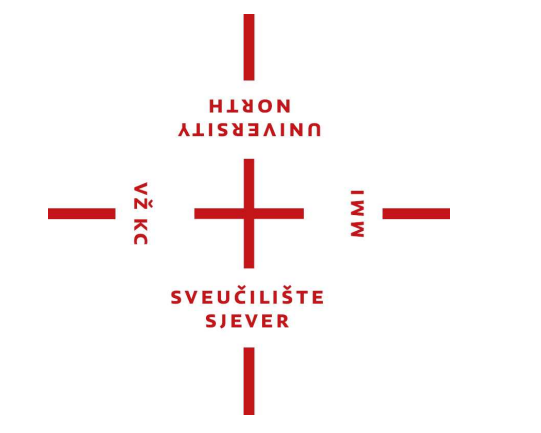

*Repository / Repozitorij:*

[University North Digital Repository](https://repozitorij.unin.hr)

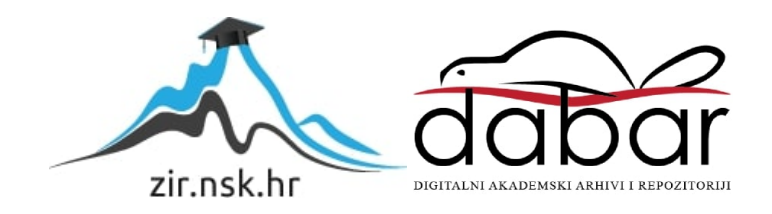

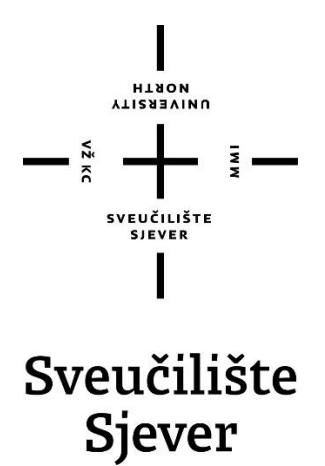

**Završni rad br. 305/MM/2013**

# **D´Fusion Studio – Proširena stvarnost**

**Vladimir Borščak, 2422/601**

Varaždin, rujan 2016. godine

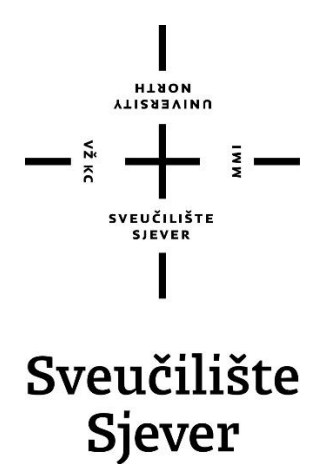

**Odjel Multimedija, oblikovanje i primjena**

**Završni rad br. 305/MM/2013**

# **D´Fusion Studio – Proširena stvarnost**

**Student**

Vladimir Borščak, 2422/601

**Mentor** pred. Andrija Bernik dipl. inf

Varaždin, rujan 2016. godine

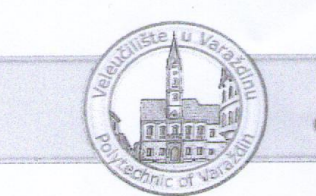

#### **VELEUČILIŠTE U VARAŽDINU** ODJEL MULTIMEDIJA, OBLIKOVANJE I PRIMJENA

1. DEFINIRANJE TEME ZAVRŠNOG RADA I POVJERENSTVA

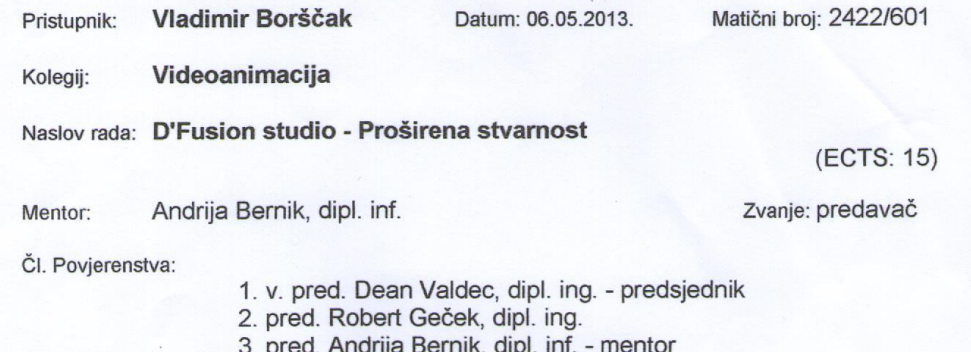

#### 2. ZADATAK ZAVRŠNOG RADA broj: 305 / MM / 2013

#### Detaljan opis zadatka:

Proširena stvarnost (eng. augmented reality) je virtualno okružje koje se projicira u stvarnosti u stvarnome vremenu. Proširene stvarnosti preko mobitela ili sličnoga uređaja sa kamerom na stvarnim elementima prikazuje virtualno stvorene elemente. Ti elementi se mogu vidjeti samo kroz uređaje koji imaju kameru. Da bi se stvorila proširena stvarnost moramo koristiti specijalne programe. Jedan od tih programa je D'Fusion Studio. U D'Fusion Studiju stvara se marker. Marker je slika koju program pamti kao ishodište proširene stvarnosti. U D'Fusion Studio se zatim ubacuje model ili gotova animacija te se na kraju povezuje sa markerom. Svaki finalni proizvod funkcionira da se koristi neki uređaj sa kamerom, te ispred njega (njegove kamere) postavlja se marker. Na uređaju se može vidjeti da iz toga markera iskače animacija ili neka druga prilagođena informacija.

#### U radu je potrebno:

- Teoretski objasniti što je i kako funkcionira Agument reality
- Teoretski opisati alat Autodesk Mayu i njezino korištenje
- Teoretski opisati alat Autodesk Mudbox i njegovo korištenje
- Teoretski opisati alat D'Fusion Studio i njegovo korištenje  $\bullet$
- Izraditi praktičan rad, animaciju za Proširenu stvarnost  $\bullet$
- · Opisati važnije elemente praktičnog rada
- Izrada skulpture koja će poslužiti kao marker  $\bullet$
- Izraditi finalnu kompoziciju popraćenu auditivnim sadržajima  $\bullet$

Zadatak uručen: 29.05. 2013

Ber Mentor:

# **Sažetak**

Proširena stvarnost je virtualno okruženje koje se projicira pomoću markera preko stvarnosti u realnome vremenu. Za njezinu izradu je potrebno izraditi detaljan marker te koristiti razne programe. Sama izrada markera se radi u programu Photoshop. Koristeći razne kistove i efekte treba se dobiti idealni omjer detalja, kontura te svijetlih i tamnih dijelova. D´Fusion studio i Unity u kombinaciji sa Vuforiom su programi koji imaju najmanje invazivan pristup prema korisniku. Sa svojim jednostavnim i intuitivnim sučeljima korisniku se dopušta da više vremena posveti kreativnoj strani projekta.

Spajanjem proširene stvarnosti sa stvarnim modelom pokušalo se je stopiti dvije realnosti u jednu. Kako bi te dvije realnosti mogle funkcionirati kao jedna, morao se je izraditi model u stvarnosti jednak virtualnom 3D modelu. Pri pokretanju aplikacije s proširenom stvarnošću očitao se je marker te pri tome zamijenio stvarni objekt s njegovim virtualnim dvojnikom. Uspjeh u izvedbi ove implementacije proširene stvarnosti otvorio je vrata novim idejama i implementacijama. Sa dolaskom novih uređaja za prikaz proširene stvarnosti poput Microsoft Holo Lens i Magic Leap te nadogradnjom programa za izradu i izvedbu, proširena stvarnost će s vremenom dobiti nove načine implementacije.

Ključne riječi: 3D model, D´Fusion Studio, marker, Maya, proširena stvarnost, Vuforia.

# *Abstract*

*Augmented Reality is a virtual environment that is projected by the marker over reality in real time. For its development is necessary to creating a detailed marker and use a variety of programs. The preparation of markers is done in Photoshop. Using a variety of brushes and effects need to get the ideal ratio of detail, contour, light and dark parts. D'Fusion studio and Unity in combination with Vuforiom are programs that have the least invasive approach to the user. With its simple and intuitive interface user is allowed to devote more time to the creative side of the project. Combining augmented reality with the actual model it was an attempt to merge two realities in one.* 

*To these two realities can work as one, it need to be create a model in reality equal to the 3D model. At application launching with the augmented reality marker was readout and the actual object is replace with its virtual counterpart. The success in the performance of this implementation of augmented reality opened the door to new ideas and implementations. With the arrival of new devices for display augmented reality like Microsoft Holo Lens and Magic*  Leap and upgrading program for the development and performance, augmented reality will *eventually get new ways for implementation.*

*Key words: 3D model, D´Fusion Studio, marker, Maya, augmented reality, Vuforia*

# **Popis korištenih kratica**

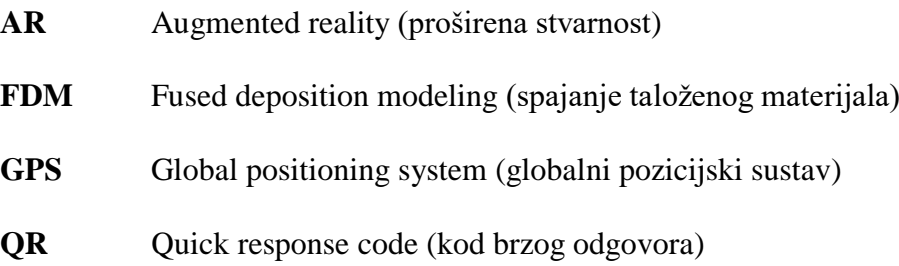

# Sadržaj

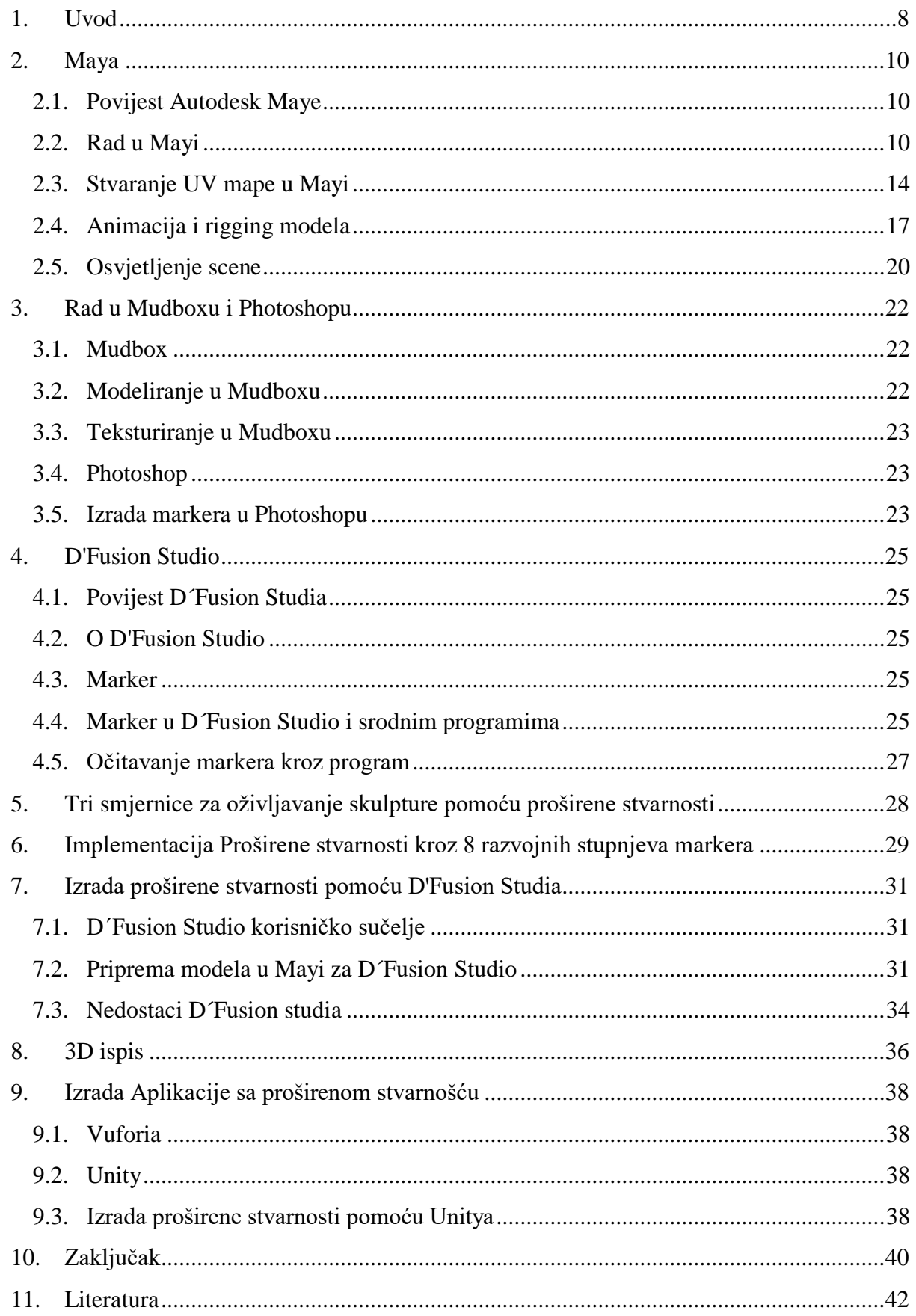

# **1. Uvod**

 Proširena stvarnost je naziv za tehnologiju koja kombinira video i kompjutersko generirane modelu u stvarnome vremenu. Da bi proširena stvarnost funkcionirala potrebni su joj markeri koji služe za pozivanje i koordiniranje virtualnih objekata. Pojam proširena stvarnost je izmislio Tom Caudell 1990. Početna visoka cijena te nezgrapni uređaji (kacige) sprječavali su proširenu stvarnost da postane dostupna masama. Sve se je promijenilo razvojem pametnih mobitela koji su omogućili proširenoj stvarnosti da uđe u svakodnevni život. [4]

 Proširena stvarnost je tek u zadnje vrijeme dobila na važnosti. S razvojem novih hardvera i softverskih alata, postalo ju je lakše implementirati u svakodnevni život. Najčešće se koriste mobiteli, tableti ili kamere spojene na stolno računalo kako bi se mogla prikazati proširena stvarnost. Donedavno je bila samo u domeni reklama, ali sada spajajući se s novim tehnologijama otvorila su se nova vrata za njenu upotrebu. Sve je to započelo s programom D´Fusion Studio koji je uveo novu vrstu markera baziranoga na slikama.

 Finalni cilj je spajanje proširene stvarnosti sa stvarnošću tako da se ne vide granice među njima. Zahvaljujući 3D pisačima taj cilj bi se mogao ubrzo i ostvariti. Jedan od načina brisanja granice između stvarnosti i iluzije je stvaranje virtualnoga objekta kojeg kasnije 3D ispiše. Tako ispisan 3D model može se zamijeniti njegovim virtualnim dvojnikom. Problem koji nastaje kod 3D ispisa je da se ponekad predmet mora ispisati u dijelovima te naknadno sastaviti. Također kod postupka sastavljanja može doći do neželjenoga odstupanja pri pozicioniranju dijelova što dovodi do dodatnog podešavanja AR (eng. Augmented reality) modela.

 D´Fusion Studio i Vuforia nude jednostavnu/interaktivnu mogućnost izrade proširene stvarnosti. D´Fusion unutar svojega programa daje vizualnu kontrolu nad svakim dijelom izrade projekta, a Vuforia se oslanja na Unity. Moglo bi se reći da su ta dva pristupa kao dvije strane iste kovanice jer je na kraju finalni proizvod isti, a u većini koraka su jako slični.

 Izrada modela koji će poslužiti u prikazu proširene stvarnosti se izrađuje u Mayi i Mudboxu. Maya je idealna za grubu izradu modela, a Mudbox za fine detalje. Mudbox također služi za oslikavanje i izradu tekstura. Kada je virtualni objekt identičan stvarnome objektu koji se nalazi na markeru, tada je idealno u Mudboxu obojiti virtualni objekt kako bi bio čim sličniji stvarnome.

 Najveći problem je brisanje granice koja spaja stvarni model s virtualnim. Ako se dogodi i malo odstupanje kod stvarnoga objekta, cijela iluzija će se raspasti. Kada imamo virtualni objekt na mjestu markera i stvarnoga objekata, tada virtualni objekt ne smije narušiti izgled stvarnoga objekta već se stopi s njime. Pri tome treba uzeti u obzir ograničenja programa, kamere dostupnog uređaja te izvore svijetlosti. Bez odgovarajuće svijetlosti kamera ne može prepoznati marker. Kad ga kamera i uspije prepoznati u lošim svjetlosnim uvjetima, tada će se virtualni objekt izobličiti ili će se pojaviti na krivom koordinatama. Nadalje, nešto što može zadati glavobolju je izrada markera. Ako se želi izraditi kvalitetan marker potrebno je mnogo testiranja, mjerenja i razmišljanja "van kutije". Malo krivoga kontrasta, ili premalo detalja može narušiti

cijeli marker. Sve vrste markera podliježu tome problemu pa je bitno uložiti podosta vremena kako bi se stvorio marker po želji, a da funkcionira kako je zamišljen.

 Izrada proširene stvarnosti se može podijeliti u nekoliko dijelova. Sve kao i obično započinje idejom koja će poslužiti kao predložak kod izrade modela. Kasnije, kada se napravi željeni model i svi detalji oko njega, tek onda se može pristupiti izradi markera. Nakon markera sve se komponente implementiraju unutar programa D´Fusion studio i Unity-a, te se time cijeli proces izrade proširene stvarnosti završava.

 Svrha ovoga rada je naći i istražiti nove načine implementacije proširene stvarnosti. Za sada je implementirana proširena stvarnost samo pomoću slika i GPS (eng. Global positioning system) informacija. Cilj je stvoriti proširenu stvarnost preko drugih medija i povećati mogućnost implementacije, te spojiti novo sa starim. Oživljavanje drevnih skulptura pomoću proširene stvarnosti bez da ih se pri tome izobliči/ošteti, ili stvaranje interaktivnih izložaka za muzeje kako bi se povećala komunikacija sa publikom. Spajanjem stvarnosti s proširenom stvarnošću te zaobilaženje raznih problema koji postoje kod implementacije novih tehnologija dovelo bi do nove interakcije publike i tehnologije.

# **2. Maya**

#### **2.1. Povijest Autodesk Maye**

 Maya je 3D kompjuterski grafički program/alat koji služi za izradu velikoga spektra animacija i video efekata u tri dimenzije. Naime, Maya je skup alata u dobro osmišljenome sučelju, koje ako se koristi kako treba omogućuje da se jednostavno naprave 3D modeli, animacije i renderiraju 3D scene. [8]

 Autodesk Maya, svoje postojanje može zahvaliti nekolicini entuzijasta. 1983. David Springer, Stephen Bingham, Nigel McGrath i Susan McKenna odlučili su stvoriti program za izradu 3D animacija pod imenom "Alias". Program bi služio produkcijskim kućama i reklamnoj industriji u stvaranju realističkih 3D modela i animacije. Osim u reklamnoj industriji Alias je dobro poslužio i u filmskoj industriji. Filmovi poput "Abyss" i "Terminator 2"iskoristili su ogromni potencijal računalne animacije. Od toga trenutka nemoguće je postalo moguće. Zahvaljujući daljnjem razvoju "Aliasa" dvije godine kasnije dinosauri su prošetali filmskim platnom u filmu "Jurasic park". Takvim napretkom u poboljšanju 3D softvera, kompjuterska grafička animacija je postala glavni dodatak *Hollywudskim* filmovima. 1993. "Alias" započinje izradu novoga programa za filmsku industriju. Spajanjem 3 kompanije "Wavefront Technologies", Silicon Graphic" i "Alias Research"; 1998. godine na scenu dolazi "Maya". Ubrzo nakon toga "Maya" je postala standard filmske industrije. [7]

 2005. Maya je kupljena od strane Autodeska. Od tada nadalje imenu Maya pridodano je ime tvrtke koja ju je kupila pa se od tada zove "Autodesk Maya". [8]

### **2.2. Rad u Mayi**

#### **Predložak**

 Radi lakše izrade 3D modela potrebno je napraviti skice, te kasnije iz skica dvije slike koje će poslužiti za predložak (eng. Reference) pri izradi modela. Predložak se u Mayu može postaviti na dva načina. Prvi način je zalijepiti sliku (predložak) za ravnu plohu, te ju ručno postaviti u radni prostor. Drugi način je da se slike zalijepe za prednju i bočnu kameru. Na taj način predložak je vidljiva samo iz pogleda prednje i bočne kamere. Dakako, obje tehnike postavljanja su dobre i sve ovisi o korisniku koji će način postavljanja slika koristiti. [1]

 Kod izrade modela u ovome radu korišten je prvi način postavljanja slika. Taj način je imao jednu nedaću, a to je da se slika slobodno rastegne po ravnoj površini. To se je riješilo lako jer nije bilo potrebe da predložak bude na milimetar isti kao i početna skica.

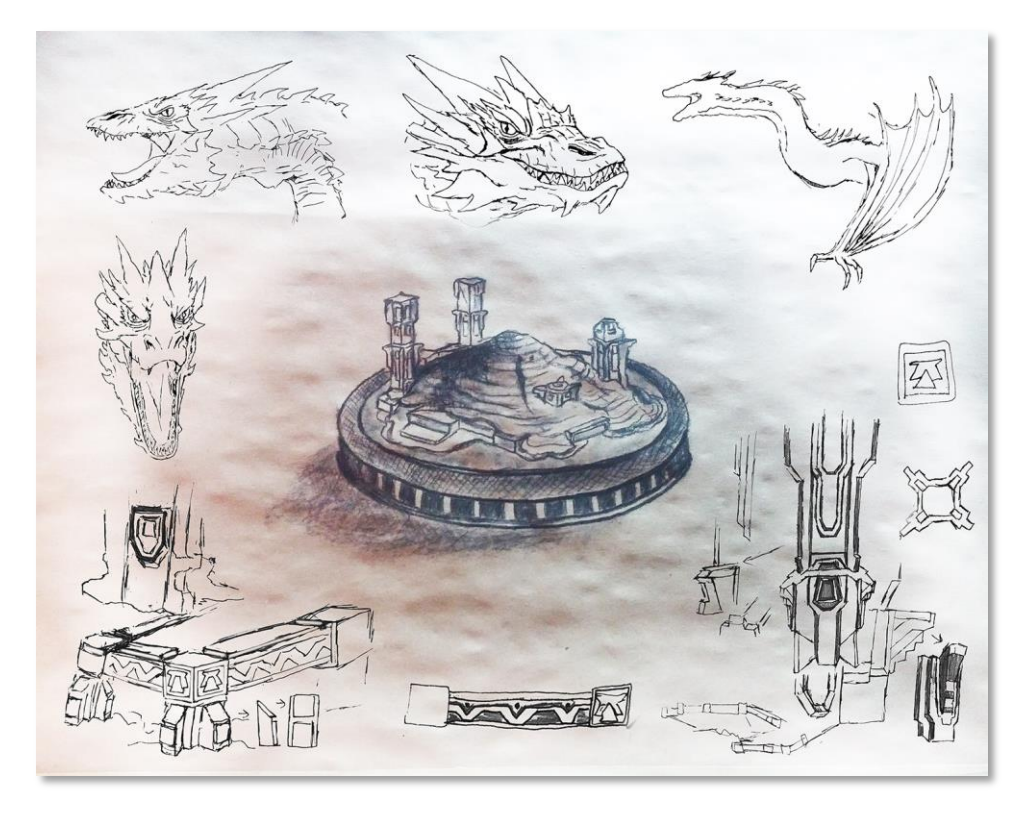

Slika 2.1 Skica (Izradio autor završnog rada)

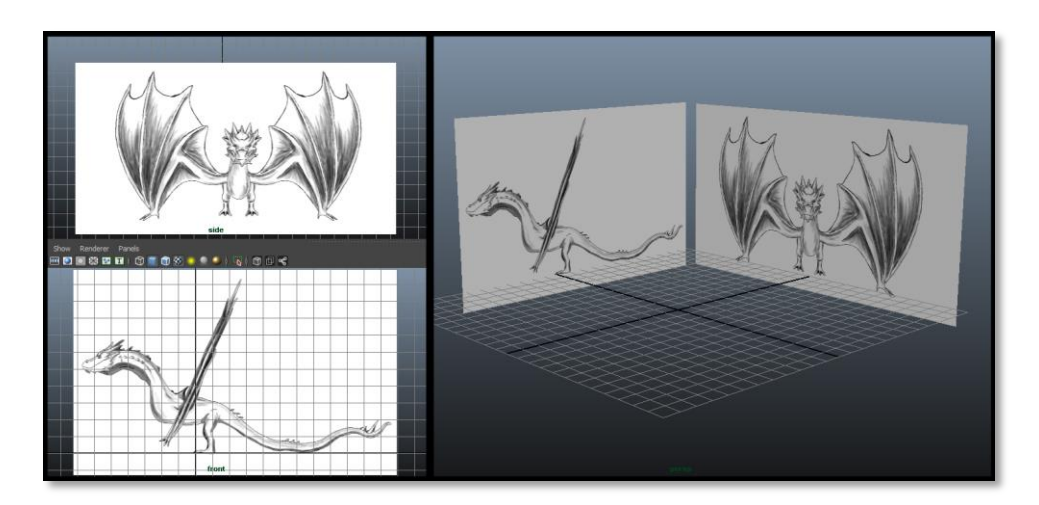

Slika 2.2 Predložak u Mayi

### **Poligon**

 Pomoću poligona (eng. Polygon) je najjednostavnije izraditi model u Mayi. Maya omogućava korištenje nekoliko verzija poligona koja su geometrijska tijela (kocka, kugla, šiljak i trokut) te geometrijskog lika ravne ploče (plane). Njihovim spajanjem u volumen dobijemo željeni 3D model. [1] [2]

### **Ravna ploča**

 Ravna ploča (eng. Plane) je najjednostavniji geometrijski oblik koji možemo koristiti kod modeliranja. Poligon ima jedno lice (face) koje se može podijeliti na bezbroj novih. [1] [2]

#### **Kocka**

 Kocka (eng. Cube) je geometrijsko tijelo koji je idealno za modeliranje. Osnovna kocka ima šest lica, ali kao i površina tako možemo i njega podijeliti na više lica. Svako od tih lica možemo oblikovati po želji pomoću raznih alata u Mayi. [1] [2]

#### **Kugla**

 Kugla (eng. Sphere) je geometrijsko tijelo nastalo od pravilno raspoređenih površina od središta sfere. Povećanjem broja tih površina dobije se iluzija zaglađenosti, a njihovim smanjenjem dolazimo natrag do kocke. [1] [2]

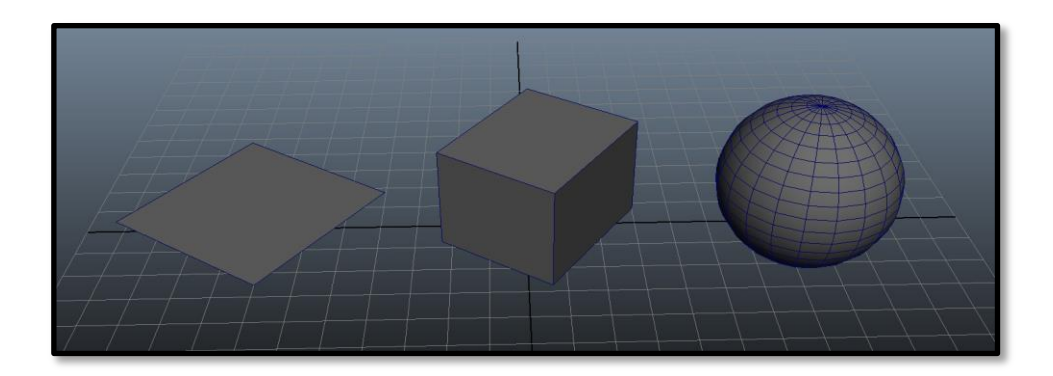

Slika 2.3 Ravna ploča, kocka, kugla

#### **Ujedinjavanje**

 Pošto je određene dijelove modela lakše napraviti zasebno, naposljetku ih treba spojiti. To se radi tako da se dva modela označe te se upotrijebi alat za ujedinjavanje (eng. Combine). Tako se dobije iluzija da je 3D model izrađen od jedne cjeline. [1] [2]

### **Razdvajanje**

 Kao što se 3D modeli mogu s određenim alatom ujedinjavati, tako se mogu i s drugim alatom razdvajati. Za to služi alat za razdvajanje (eng. Seperate). [1] [2]

#### **Dodavanje Divizija**

 Za pravilnije razdvajane/dupliciranje lica koristi se alat za dodavanje divizija (eng. Add Divisions). S njime dobijemo pravilni broj duplih lica okruženih sa 4 ili 3 rubne točke. U svojim opcijama nudi precizno podešavanje pomoću kojega se odredi kako će se lica podijeliti u manje komponente (više lica). [1] [2]

#### *Edge loop tool*

 Taj alat je idealan kada se želi podijeliti skup lica napola. Time se duplicira broj lica i doda novi rub. Tako se dobije mogućnost za dodavanje više detalja na potrebnim mjestima. [1] [2]

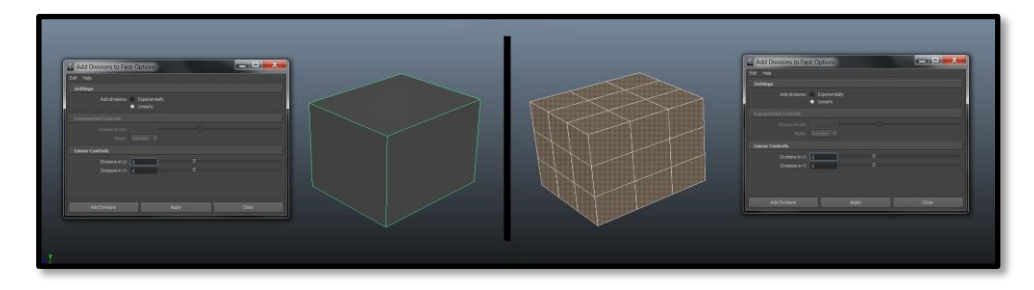

Slika 2.4 Dodavanje divizija

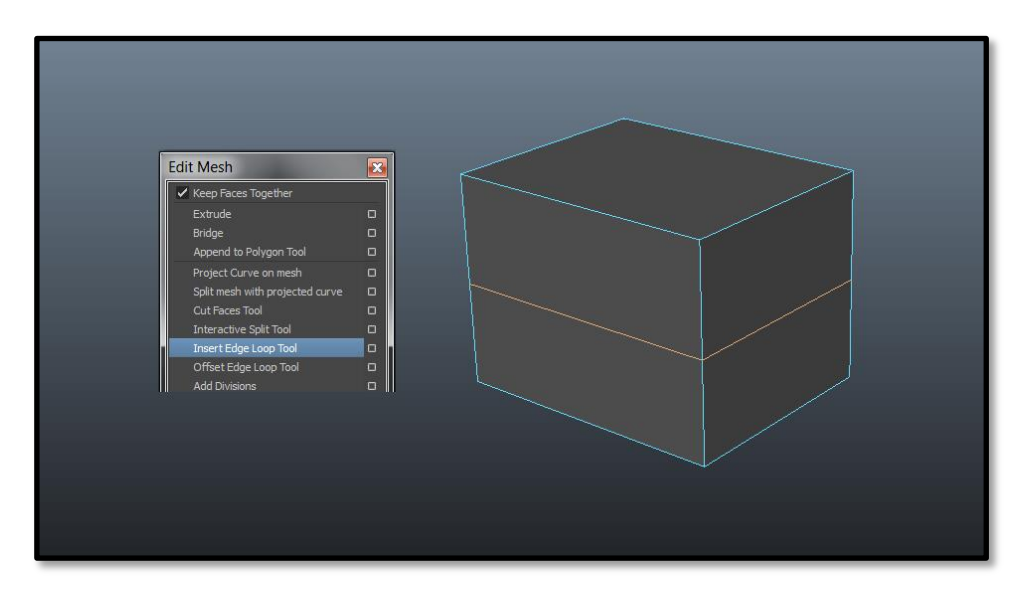

Slika 2.5 Primijenjen *Edge loop tool*

# **Izvlačenje**

 Alat za izvlačenje (eng. Extrude) služi da se iz osnovnog geometrijskog lika dobio grubi, a kasnije i finalni 3D model. Izvlačenje je jedan od najkorisnijih alata jer nam omogućuje da dupliciramo i dodamo nove detalje. Najčešće se koristi kod izvlačenja lica, ali može se koristiti i s rubovima kontrolnih vrhova. Kod njegovoga korištenja treba računati na anatomiju modela. Anatomija modela je bitna jer nam ona ukazuje gdje ćemo dodati više detalja, a gdje možemo uštedjeti na detaljima. Dijelovi koji se miču ili izmijenjaju usred same animacije trebaju imati više detalja kako bi presavijanja izgledala čim prirodnije i da se spriječe izobličenja. To se pravilo najčešće odnosi na životinjske ili humanoidne modele (ljude, robote) koji imaju zglobove koji se moraju micati po zakonima anatomije (čim prirodnije). Razmišljajući na taj način od početka modeliranja omogućuje se bezbolno animiranje likova u kasnijim fazama rada. [1] [2]

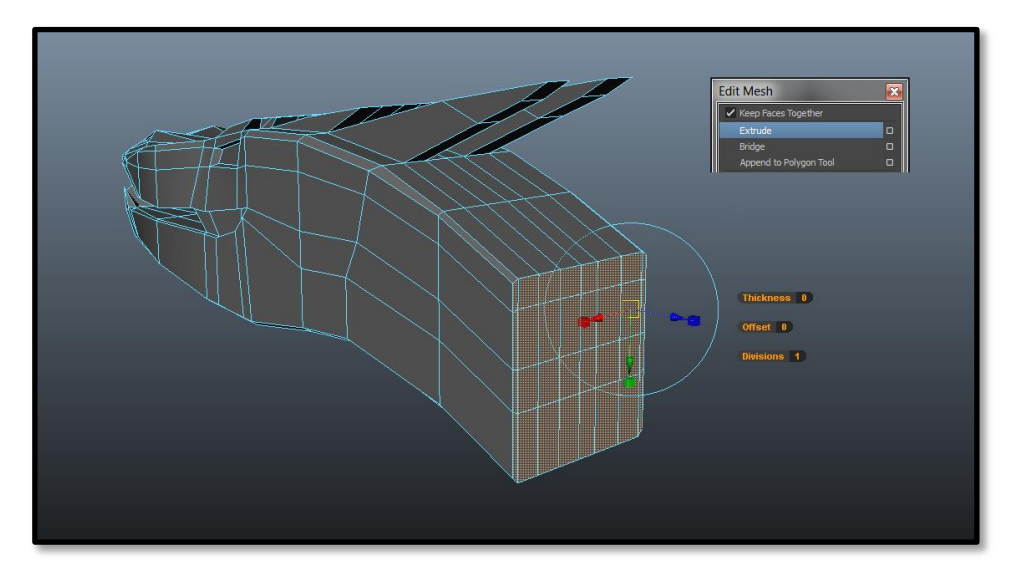

Slika 2.6 Dodavanje detalja pomoću alata izvlačenje

#### **Rešetka**

 Rešetka (eng. Lattice) je specijalni alat koji se primjenjuje na željeni objekt kako bi dobili veću mogućnost izobličenja navedenog objekta. Sama rešetka funkcionira tako da stvorimo dodatnu mrežu/kavez oko objekta. Ta mreža/kavez se sastoji od određenoga broja rubova i vrhova. Na taj način, možemo dobiti veći broj pomičnih točaka oko objekta nego ih sam objekt ima. To je korisno kada objekt ima mali broj poligona, a potrebna nam je veća mogućnost deformacije bez povećanja poligona na samome objektu. [1] [2]

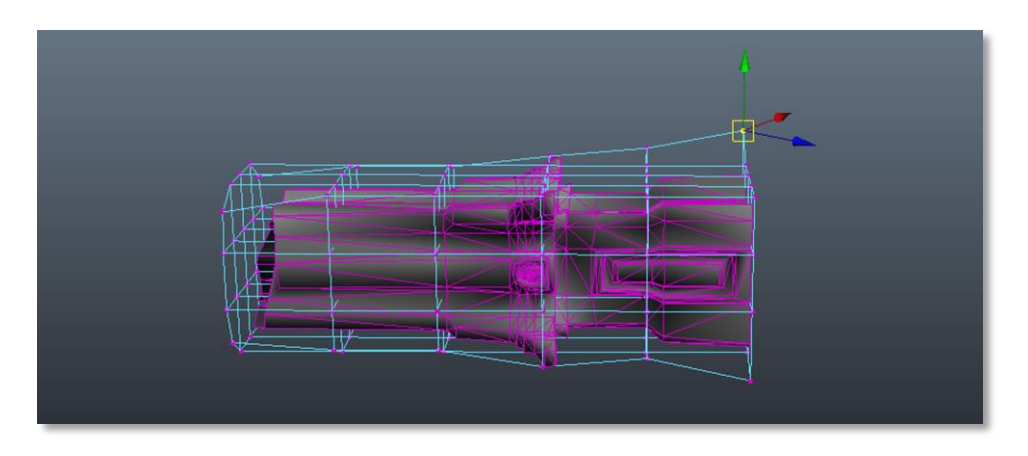

Slika 2.7 Izobličenje pomoću alata rešetke

# **2.3. Stvaranje UV mape u Mayi**

#### **UV mapa**

 Prije animacije je potrebno izraditi UV mapu (eng. UV map). UV mapa je način da se prikaže površina 3D modela kao 2D slika. Bez nje modeli ne bi imali teksturu. Pravilnom izradom UV mape sprječavaju se deformacije i neželjena poklapanja teksture. Postoje razni programi koji automatski izrađuju UV mapu, ali ako se želi imati potpuna kontrola nad UV mapom modela, tada se mapa radi u Mayi. Stvarajući UV mapu u Mayi se dobije mogućnost izrade granica mapa. Bitno je paziti koji će dio mape graničiti sa drugim djelom mape. Najbolje je granične dijelove mape postaviti na najmanje vidljivim dijelovima modela. Tako se sakriju moguće vidljive granice mape.

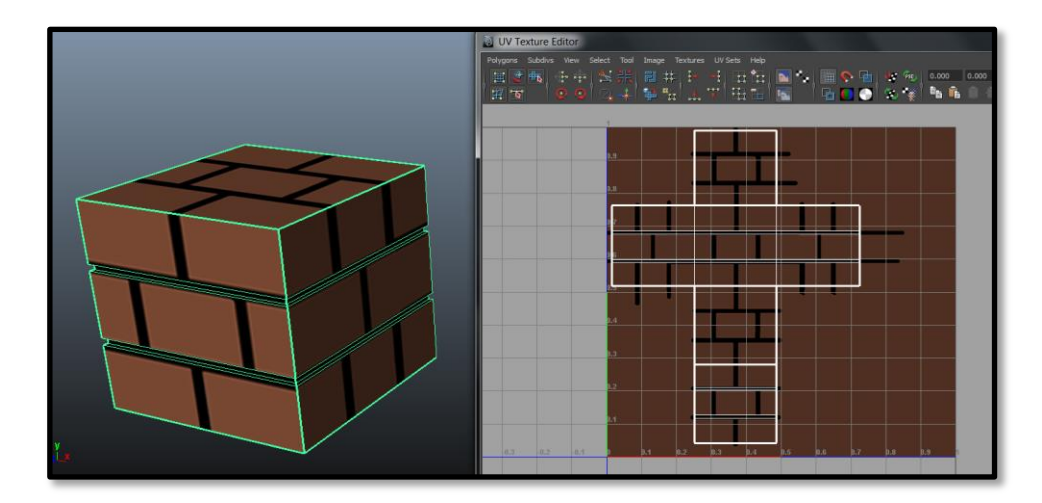

Slika 2.8 Model i njegova UV mapa

#### **Mapiranje površinom**

Mapiranje pomoću površine (eng. Planar mapping) je idealno za izradu mape kod ravnih ploča. UV-e mapa se projektira na model preko ravne površine. Kad je dio modela neravni, a upotrijebi se taj način mapiranja, tada će tekstura na neravnim mjestima biti izobličena.

#### **Mapiranje valjkom**

 Mapiranje pomoću valjka (eng. Cylindrical mapping) služi za mapiranje dijelova modela koji su valjkastog oblika. Model se smješta unutar valjka te se tada projicira mapa na sam model kao i kod površinskog mapiranja, tako i kod ove vrste mapiranja. Kad model ima dijelove koji nisu pogodni za valjak tada će nastati izobličenja same mape.

#### **Mapiranje kuglom**

 Mapiranje pomoću kugle (eng. Spherical mapping) stvara sferičnu mapu koja se projicira na model oko kojega se nalazi. Povoljno je da model bude sferičnog oblika ako se na njega implicira ta vrsta mape.

#### **Automatsko mapiranje**

 Automatsko mapiranje (eng. Automatic UV mapping) koristan je način izrade mapa za kompleksniji model. Stvora potreban broj mapa koje su najbolje pozicionirane od strane projekcije ploha. Kada se planira dalje obrađivati model (dodavati kompleksniju teksturu modelu) tada se ne preporuča automatsko mapiranje. Tada treba mapirati pomoću kombinacija površine, valjka i kugle. [1] [2]

 Da bi se lakše vizualno moglo vidjeti da li je UV mapa dobra i da li ju treba negdje popraviti potrebno je upotrijebiti "*Checker*". On se postavlja na model tako da se odabere novi *Lambert*. Njemu se umjesto boje/teksture dodijeli tekstura *Checkera*. Pošto njegova tekstura izgleda kao

šahovnica, tada je lako vidjeti da li je negdje UV mapa izobličena. Na mjestima gdje UV mapa nije dobra, tamo se vide deformirana polja šahovnice. [1] [2]

# **Alati za rad s UV mapom**

 Za podešavanje/rastezanje mape mogu poslužiti alati razmotati (eng. *Unfold) i* opustiti *(eng. Relax)*. Ako je mapa dobro napravljena, a potrebno ju je još malo podesiti, tada se upotrijebe ta dva alata. Za lakše odabiranje jedne cjeline koristi se omotač (eng. *Shell*). U UV uredniku (eng. UV edit) odabere se jedna točka od UV-a te se klikom na "*Select Shell*" automatski označe sve točke željene mape. [1] [2]

# **Organsko UV mapiranje**

 Organsko mapiranje se koristi kod UV mapiranja bića. Radi čim prirodnijeg izgleda mape te na kraju i teksture, potrebno je izraditi UV mape čije se granice spajanja ne vide. Zato se trebaju određeni dijelovi modela svrstati u zasebne cjeline koje će na kraju postati zasebne mape. Kod postupka organskoga mapiranja prvo je potrebno koristiti mapiranje pomoću površine. Tako se dobije mapa na kojoj je cijeli model spljošten na jednu površinu. Tada se može pristupiti rezanju UV mape na manje cjeline. To se radi tako, kako je prikazano na slici (Slika 2.11 ), označi linija ruba tamo gdje se spaja vrat s tijelom. Nakon označavanja ruba treba kliknuti rezanje UV ruba (eng. Cut UV edges). Na taj način se odvoji UV mapa na dvije cjeline. Kako bi se lakše vidjelo gdje je napravljen rez na modelu, potrebno je aktivirati granične rubove teksture (eng. Texture border edges). [1] [2]

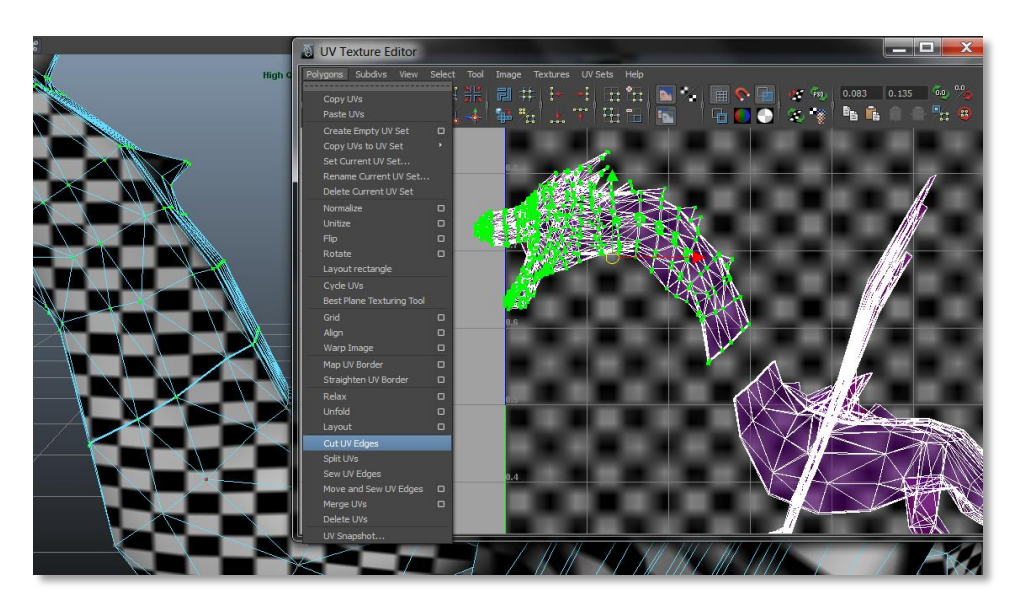

Slika 2.9 Rezanje UV ruba

 Taj princip rezanja UV mape se izvede gdje je potrebno na modelu. Na kraju, se za svaku posebnu cjelinu može primijeniti zasebni način mapiranja, kako bi mapa bila po izgledu sličnija modelu.

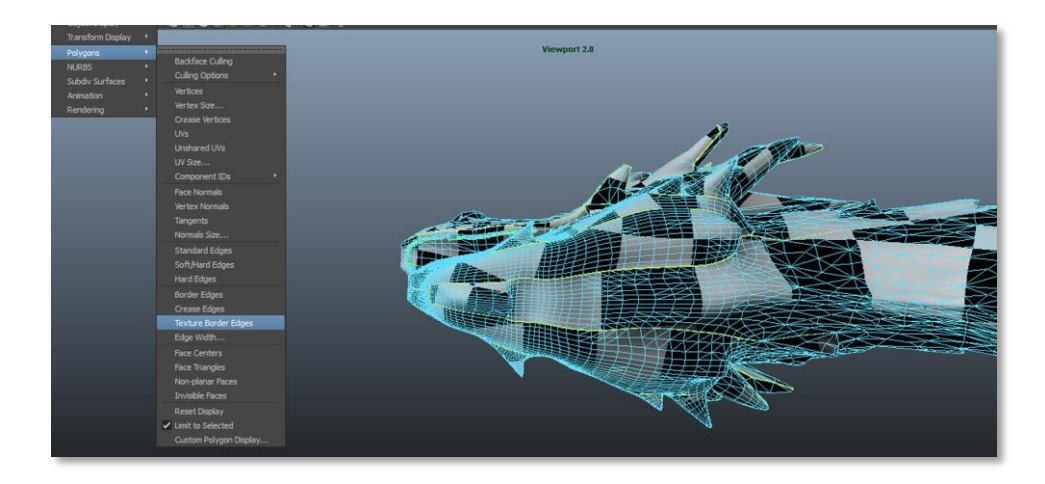

Slika 2.10 Primjena aktivnog graničnog ruba teksture

### **Bojanje mape u Photoshopu**

 Kada se mapa izvede iz Maye u obliku slike, tada je se može obraditi u Photoshopu. Za bojanje mape, ustvari za izradu teksture bitan alat je kist (eng. Brush). Njime se dodaju boje na željeno mjesto. Kod bojanja mape u Photoshopu dobro je poznavati koji dio mape pripada kojemu dijelu modela. Na taj način se mogu izbjeći greške kod bojanja i dodatno gubljenje vremena na popravljanje. [5]

# **2.4. Animacija i Linijske kontrole (eng. Rigg modela)**

#### **Zglob**

 Kada je sav rad na modelu gotov potrebno ga je oživjeti pomoću animacije. Za animaciju potrebno je izraditi kostur. Kostur kod modela funkcionira kao spoj kostiju i mišića u pravoj anatomiji. Da bi se izradio kostur potrebno je koristit alat zglob (eng. Joint tool). On služi za izradu kostura od pete do glave. Već postavkom njega unutar samoga modela i njegovim micanjem model može ostvariti jednostavne animacije. Naravno, takvo micanje modela može na prvi pogled ispasti pomalo nezgrapno. Zato je kod izrade modela potrebno odmah razmišljati gdje će se koji dio modela presavijati, te kakve će na kraju pokrete model morati izvesti. [2] [3]

### **Držač izvrnute kinematike i** *pole vector*

 Kako bi animacija zglobova i njihovih pokreta izgledala čim prirodnije potrebno je koristiti određen set alata. Jedan od tih alata je držač izvrnute kinematike (eng. IK handle). Sama Izvrnuta kinematika se dijeli na dvije verzije: SC i RP. SC kontrolira rotaciju i poziciju, a RP smo poziciju. Njihovu primjenu je najjednostavnije objasniti na principu ruke. Sama ruka se sastoji od ramena, lakta, zgloba šake i prstiju. Kada bi se šaka pomaknula prema ramenu, nastalo bi se svijanje modela te bi se lakat zabacio prema van. To je ono što se je htjelo i postići s time alatom, ali pritom su nastali neobični pokreti lakta. Da bi se dobila bolja kontrola nad laktom potrebno je nad krivuljom primijeniti alat *pole vector*. S njime se je dobio treći vrh kod micanja ruke, vrh koji je zadužen za micanje lakta. Tako je nastao prirodni pokret ruke pomoću 2 bitna alata. [2] [3]

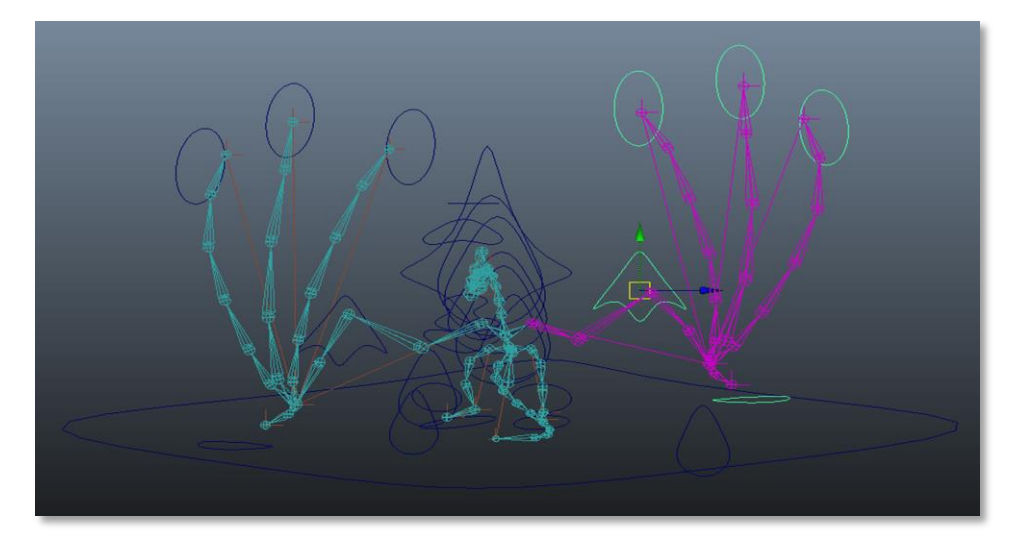

Slika 2.11 Izvrnuta kinematika

#### *IK spline* **i zbir točaka**

 S obzirom da model spada u vrstu kralježnjaka, treba mu stvoriti prividnu kralježnicu. Ta kralježnica se radi pomoću zglobova te alata *IK spline*. Naveden alat povezuje određeni broj zglobova pomoću krivulje. Da bi se pristupilo toj krivulji potrebno je preći iz objektnog u sastavni dio (eng. Component) upravljanja. Tako se dobije pristup krivulji, tj. njezinim točkama. Sljedeći korak je stvoriti skupinu točaka (eng. Cluster). Novi zbir točaka zamjenjuje postojeće točke krivulje, te dopušta pristupiti točkama krivulje u objektnom načinu upravljanja. Na kraju, treba spojiti novo nastali zbir točaka s proizvoljnom krivuljom ili objektom za lakše animiranje. [2] [3]

#### **Stvaranje kontrolora za animaciju**

 Za izradu kontrolora najčešće se koriste krivulje (eng. Curves) jer se u finalnom proizvodu ne prikazuju/ne očitavaju. Kod izrade kontrola bitno je da se odmah razmišlja o animiranju samoga lika. Što su kontrole jasnije to će se lakše izvesti zacrtana animacija. Glavni kontrolor koji se treba izraditi je onaj koji kontrolira cijeli kostur, a to je korijenski zglob (eng. Root joint). On ne služi za micanje određenih dijelove modela, već se njegovim micanjem miče cijeli model. Sam korijenski zglob služi kako bi se model mogao pravilno skalirati i micati po sceni bez nepotrebnih deformacija. Zato je bitno da se kontrolor za korijenski zglob izradi prvi. Kasnije, kada se izrade ostali kontrolori, bitno ih je sve pojedinačno povezati s njime kako bi sve ostalo na svome zadanome mjestu te kako ne bi nastale već spomenute deformacije modela. Ostali kontrolori se izrade za dijelove koje je potrebno micati. Ti dijelovi su najčešće držači izvrnute kinematike i kontrolori za micanje dijelova lica (oči, usta). [2] [3]

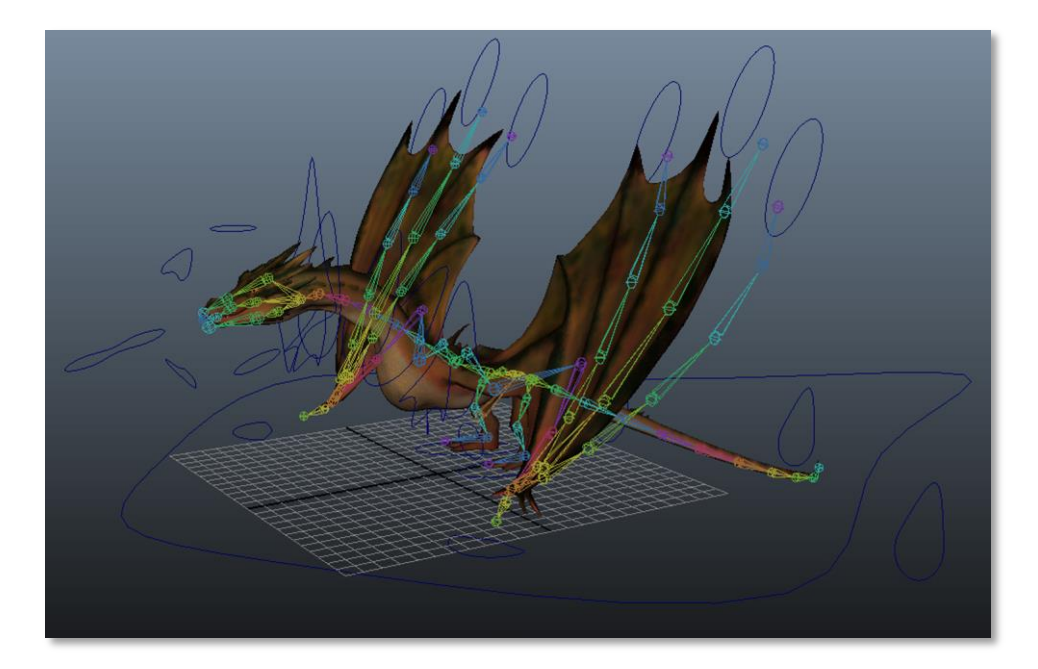

Slika 2.12 Model sa zglobovima i kontrolorima

### **Glatko spajanje**

 Kako bi se model spojio s kosturom potrebno je izvesti glatko spajanje (eng. Smooth bind). Na taj se način kostur spaja s modelom, te je tada moguće pomoću kostura micati model. U opcijama postoji mogućnost da se ograniči utjecaj po zglobovima kako bi se spriječilo da zglob s jedne strane modela ima utjecaj na model s druge strane. [2] [9]

### *Paint skin weight*

 Kada se spojen model s kosturom želi pomaknuti mogu se primijetiti neželjene deformacije. Mičući jedan zglob miče se i pola modela s njime, a to nije bilo planirano. Da bi se to riješilo, tu uskače alat *paint skin weight*. Njime se može odrediti koliki dio modela kontrolira koji zglob. Ako model ima savitljive dijelove, tada treba upotrijebiti opciju glatko (eng. *Smooth)*. Tako se postepeno smanjuje kontrola zgloba nad određenim dijelom modela i stvara glatke prelaze kontrole između dva zgloba. Tako se može dobiti glatko presavijanje kod zglobova ruke i sličnih modela. [2] [3]

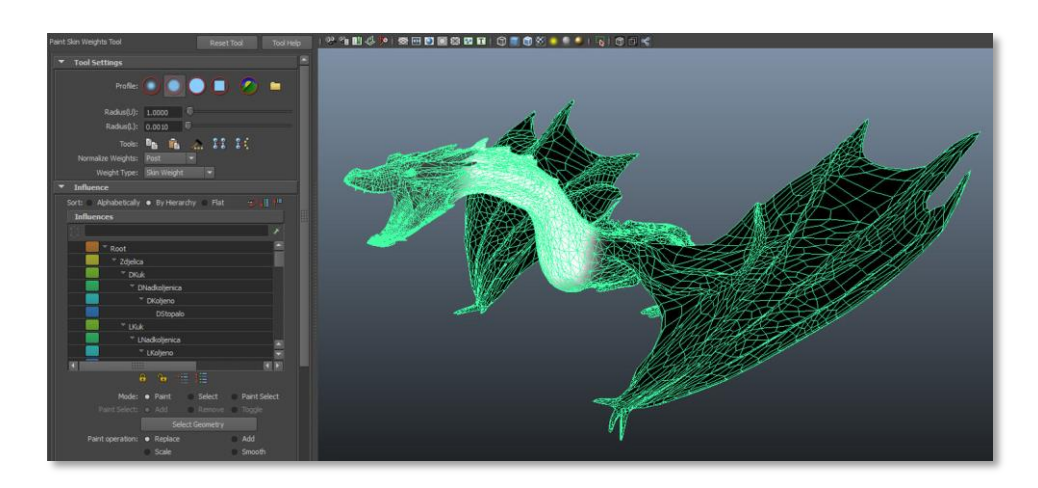

Slika 2.13 Primjena *Paint skin weighta* na modelu

### **Vremenska linija**

 Kako bi se objekt animirao prvo se treba odrediti koliko će dugo njegova animacija trajati. Za to je zadužena vremenska linija (eng. Time line). Na njemu svaki je pokret animacije zabilježen poput slike (eng. Frame). Da bi animacija slika bila glatka i da animacija ne bi trzala kada ju gledamo, bitno je da je u sekundi postavljeno najmanje 24 slika. Ako padne ispod 24 slike u sekundi, vidjet će se podrhtavanja/trzaji. 24 slike u sekundi su standard kod izrade ili snimanja filmova. [2] [3]

## *Bake simulation*

 Kako bi se gotov model s animacijom iz Maye preselio u drugi program potrebno je izvršiti *bake simulation*. Mnogi programi u koje se želi ubaciti model s animacijom imaju poteškoće i nedostatke u očitavanju same animacije. Klikom *bake simulation* stvaraju se po sekundi animacije 24 slike (eng. Frame) na vremenskoj liniji. Tako je svaka animacija kostura i kontrolora direktno pretvorena u animaciju modela. Takav model se može bez problema preseliti s animacijom u program poput Unitya. [2] [3]

# **2.5. Osvjetljenje scene**

### **Točkasti izvor svijetla**

 Točkasti izvor svijetla (eng. Point light) je svjetlost koja izlazi iz jedne točke. Njegova svjetlost se širi u svima smjerovima. Ako se oko točke svjetlosti nalazi nekoliko objekata, tada je sjena tih objekata uvijek okrenuta od samog izvora svjetlosti. [2] [10]

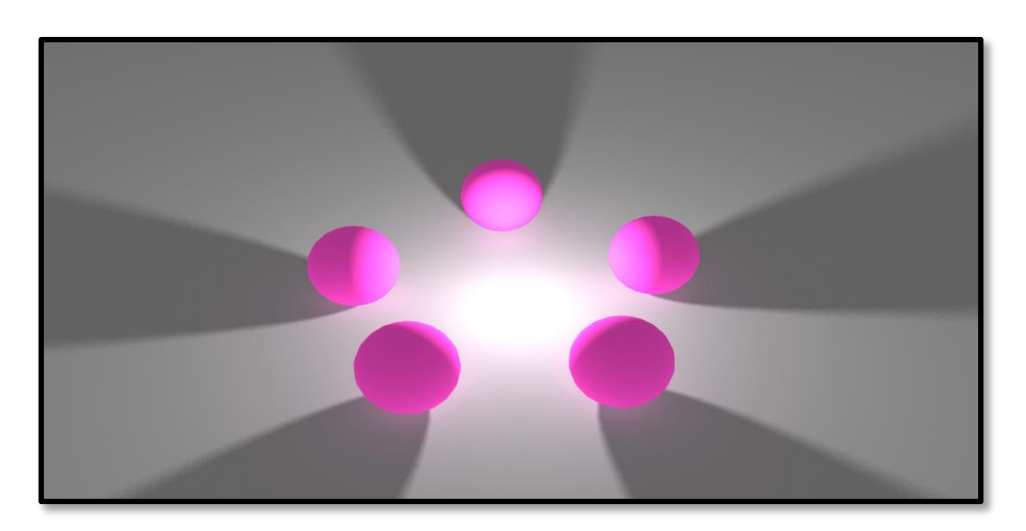

Slika 2.14 Prikaz ponašanja sjena kod točkastog svjetla

# **Reflektorsko svjetlo**

 Reflektorsko svjetlo (eng. Spot light) je slično točkastom izvoru svjetlosti. Razlika između ta dva izvora svjetlosti je da reflektorsko svjetlo ne isijava svjetlost oko sebe, već ju usmjerava u jednu zraku svijetlosti. Određujući kut i opseg svjetlosti može se podesiti izgled sjene na objektu (u rasponu od oštrih do blagih sjena). Idealan je i da posluži kao iluzija emitiranja zrake svjetlosti iz željenog objekta. [2] [10]

#### **Usmjereno svjetlo**

 Usmjereno svjetlo (eng. Directional light) imitira svjetlost Sunca. Tom imitacijom stvara iluziju koja omogućuje da svi objekti koji su pod istim kutom obasjani svjetlošću imaju sjenu s iste strane. Kako bi se postigao prirodan raspon svjetlosti na sceni, usmjerena svjetlost se mora kombinirati s ostalim izvorima svjetlosti. Kod postavljanja usmjerene svjetlosti na sceni bitno je jedino da ga se rotira u smjeru kojem želimo da zrake svjetlosti zrače. [2] [10]

#### **Površinsko svjetlo**

 Površinsko svjetlo (eng. Area light) je idealno ako se želi stvoriti odsjaj predmeta na drugome predmetu. Pogodno je za stvaranje visokokvalitetnih sjena na slikama. [2] [10]

#### **Volumno svjetlo**

Volumno svjetlo (eng. Volume light) stvara svoju "sferu" oko predmeta. Sve što se nalazi unutar nje je obasjano njezinom svjetlošću. Udaljenošću od predmeta, svjetlost na tome predmetu iščezava. Stvaraju se nježne sjene koje su gradirane u nijansama svjetlosti. Također se s raznim postavkama mogu dobiti slični efekti ostalima izvorima svjetlosti. [2] [10]

#### **Ambijentalno svjetlo**

 Ambijentalno svjetlo (eng. Ambient light) je idealan dodatak ostalim izvorima svjetlosti. Omogućuje da sjenoviti dijelovi postanu svjetliji, te da se sjene lakše primijete. Samo ambijentalno svjetlo osvjetljava cijelu scenu slično kao i točkasti izvor svjetlosti. Prednost ambijentalne svjetlosti je da je objekt obasjan sa svih strana (samo je razlika u intenzitetu svjetlosti koju koje lice objekta dobije obasjanost). [2] [10]

# **3. Rad u Mudboxu i Photoshopu**

# **3.1. Mudbox**

 Mudbox je stvoren u Skymatteru od strane David Cardwell, Tibor Madjar i Andrew Camenisch. Radeći u Weti na filmu "Gospodar prstenova" trebali su veći opseg alata za rad. Tako su stvorili skup alata pod nazivom Mudbox koje su kasnije iskoristili kod izrade filma "King Kong". 2007. Autodesk je odlučio kupiti Skymatte te je tako došao u vlasništvo Mudboxa. Od tada je Mudbox jedan od glavnih alata s Mayom kod izrade likova. [11]

 Mudbox je primarno skup alata koji služe za modeliranje i oslikavanje modela u visokoj rezoluciji. U kombinaciji s grafičkim tabletom, Mudbox može pružiti kiparski osjećaj kod izrade modela. Realni osjećaj kod dodavanja ili oduzimanja materije dovodi do prirodnog ritma kod izrade 3D modela. Druga kvaliteta mu je oslikavanje. Kao i modeliranje, ako se koristi grafički tablet, mudbox omogućuje prirodni osjećaj poteza rukom; kao da se uživo oslikava model. Oslikavanje modela, te stvaranje raznih tekstura/mapa daje mudboxu veliki raspon uporabljivosti. [11]

# **3.2. Modeliranje u Mudboxu**

 Za modeliranje u Mudboxu bitno je nekoliko alata. Ti alati su: oblikovanje (eng. Sculpt), zaglađivanje (eng. Smooth) i dohvat (eng. Grab). Pomoću oblikovanja se dodaje dodatna masa na model. Kao u kiparstvu kod rada s glinom, ovdje se dodaje dodatna masa. Da bi ta masa postala na spojevima glatka potrebno je koristiti alat za zaglađivanje. Njime se izglade sve neravnine. Ponekad je potrebno primiti dio mase i razvući, a za to je potreban alat dohvat. Kod skoro svih alata je moguće koristiti izvrnuto funkcioniranje. Time na primjer oblikovanje umjesto da dodaje masu, ono oduzima masu od modela. [12]

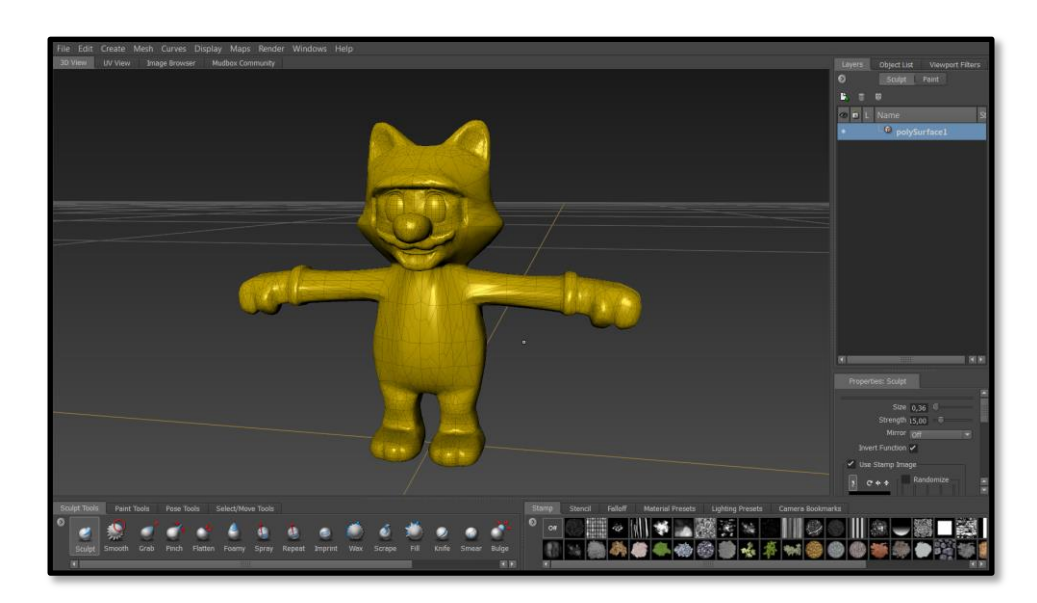

Slika 3.1 Prikaz Mudbox sučelja

# **3.3. Teksturiranje u Mudboxu**

 Kod teksturiranja u Mudboxu jako je dobro imati grafički tablet jer se tada dobije prirodni osjećaj bojanja skulpture. Kao i kod modeliranja za bojanje postoji nekoliko alata. Kist (eng. Paint brush) je bitan alat jer se njime doslovno oslikava model. Gumica (eng. Paint erase) služi za brisanje nepotrebne boje. Kako bi bilo lakše upravljanje moguće je stvoriti slojeve. Druga dva alata koji su bitni su: pečat (eng. Stamp) i matrica (eng. Stencil). Pečat stvara iluziju neravnina pomoću teksture, a matrica dodaje teksturu pomoću svojih šablona. Kada je teksturiranje gotovo, tada se automatski može prebaciti s modelom u Mayu gdje se može nastaviti dalje s izradom animacije. [12]

# **3.4. Photoshop**

 Photoshop je rasterski program koji služi za obradu digitalnih fotografija. Stvoren je 1987. od strane Thomasa i Johna Knolla. Kasnije ga je kupio Adobe te je tako Photoshop postao jedan od glavnih programa u skupu Adobe. Unapređivanjem i dodavanjem novih funkcija iz verzije u verziju, Photoshop je postao nezaobilazan alat za dizajnere, fotografe, te sva moguća zanimanja koja trebaju obraditi fotografiju ili video. U današnje vrijeme, postoje desetine sličnih programa, ali Photoshop je i dalje zadržao svoje mjesto u profesionalnoj upotrebi. [5] [13]

# **3.5. Izrada markera u Photoshopu**

 Kao što je spomenuto, svaka slika može poslužiti kao marker. Bitno je samo da ima dovoljno detalja i kontrasta. Ako se marker izrađuje "od nule" tada je pametno upotrijebiti nekoliko trikova. Tamne i svijetle tonove može se lako postići četvrtastim kistom. Tako se može izraditi tekstura koja ne odudara od prvobitne zamisli, ali je odlična za marker zbog svojih rubova. U ekspoziciji (eng. Exposure) je potrebno podesiti ekspoziciju i gama korekciju (eng. Gamma), te pomoću krivulje (eng. Curves) podesiti jasnoću slike. Koristeći se tim alatima, moguće je izraditi originalnu sliku po želji te dobiti marker visoke kvalitete. [5] [14]

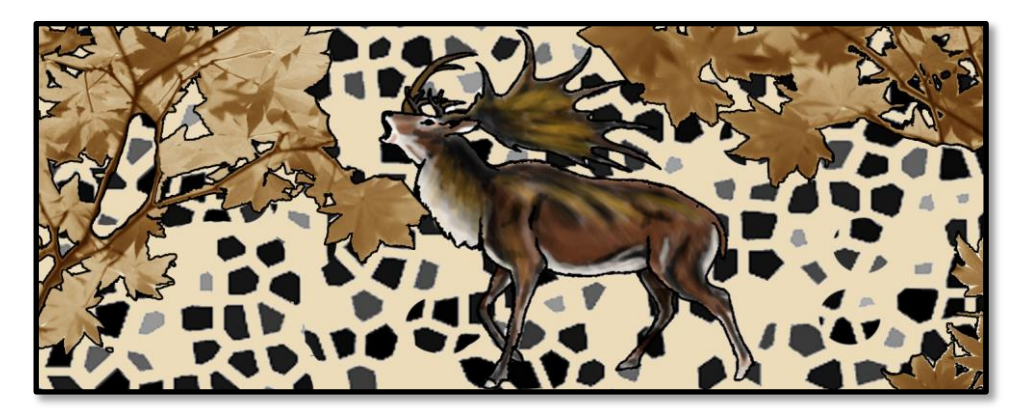

Slika 3.2 Marker 1 izrađen u Photoshopu

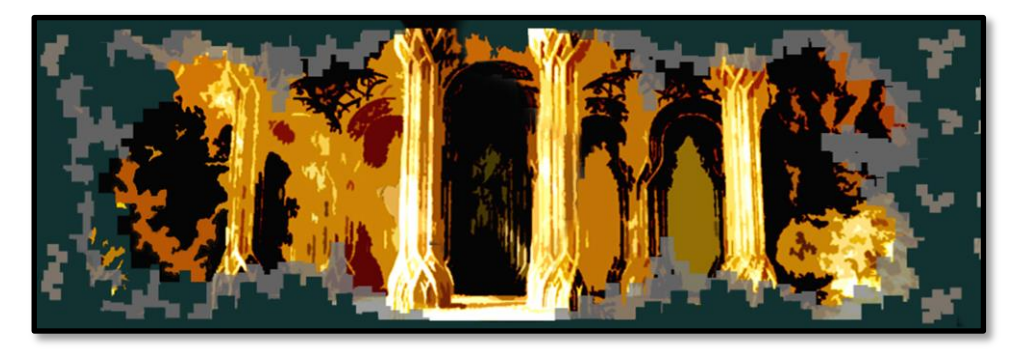

Slika 3.3 Marker 2 izrađen u Photoshopu

# **4. D'Fusion Studio**

#### **4.1. Povijest D´Fusion Studia**

 D'Fusion Studio je nastao od strane tvrtke Total Immersion. Total Immersion je osnovan 1999. u Francuskoj. Osnovali su ga Brunno Uzzan (sadašnji CEO) i Valentine Lefevre (bivši glavni direktor). Studio se je razvijao sa svojim kreativnim rješenjima ulazeći u razne grane industrija pa tako i u auto industriju, ali naposljetku su se orijentirali na aplikacije u području reklamne, zabavne, tehnološke industrije te mnogih drugih industrija. Jedan od prvih velikih izlazaka pred publiku dogodio se je 2008. Na interaktivnome kiosku su se mogle listati brošure, koje kada su se okrenule prema kameri prikazale su vozilo na ekranu. Mičući brošurom ispred kamere moglo se je utjecati na prikazano vozilo u realnom vremenu. Sva njihova rješenja za proširenu stvarnost su izrađena na jednoj platformi "D'Fusion Studio" koji je i njihov najpoznatiji proizvod. [15] [16]

## **4.2. O D'Fusion Studio**

 D'Fusion je alat za prikaz proširene stvarnosti u stvarnome vremenu. Njegov prikaz proširene stvarnosti se sastoji od markera i uređaja s kamerom koji pomoću aplikacije prikazuje proširenu stvarnost na ekranu dotičnoga uređaja. D'Fusion ima nekoliko verzija kako bi zadovoljio sve potrebe korisnika i industrije. Te verzije uključuju mobilne uređaje, web preglednike, osobno računalo s kamerom (eng. Home version) te interaktivne kioske (za profesionalne korisnike). U završnome zadatku koristi se verzija D'Fusion Studio koja nudi mogućnost dizajniranja proširene stvarnosti za osobno računalo s kamerom. [16] [17]

# **4.3. Marker**

 Markeri služe za precizno pozicioniranje virtualnoga objekta/informacije preko onoga što kamera od dotičnoga uređaja snima. Markeri koji povezuju informaciju za određeno mjesto (informacije o vremenu, kulturnim spomenicima, restorani ) koriste GPS koordinate. Druga vrsta markera nazvana "*Frame marker*" koristi određeni simbol kako bi aktivirala virtualni objekt. Do nedavno ti simboli su bili nalik QR kodovima (eng. Quick response code), ali 2004. Total Immersion je izbacio na tržište noviju verziju markera koji više nisu izgledali kao dotadašnji markeri. Ustvari, svaka slika, igraća karta ili slično je mogla postati marker. Bitno je bilo da je slika dovoljno velika, da imam dovoljno detalja i kontrasta. Uz tu inovaciju novi AR program je mogao bez problema prikazati Virtualni objekt čak i kada bi čovjek prekrio rukom veliki dio slike/markera. [4] [17]

### **4.4. Marker u D´Fusion Studio i srodnim programima**

 U D'Fusion Studiju postoje na biranje 3 osnovne verzije markera. Najosnovnija verzija se zove površina (eng. Plane). Površina je marker koji se koristi kada želimo napraviti marker od slike, karte ili nekoga sličnoga 2D objekta. Njegova prednost je da neće imati poteškoća kod prikaza virtualnoga objekta sve dok kamera "gleda" u njega. Problemi nastanu kada se kamera previše udalji ili kada se previše nagne pod kutom većim od 45°. Loše osvjetljenje u prostoriji može poremetiti također prikaz virtualnoga objekta. Biranje motiva koji će poslužiti pri izradi markera je jako bitno. Ako se motiv na markeru ponavlja kao što je prikazano na slici 4.1 gdje imamo zgradu sa identičnim prozorima, tada program za proširenu stvarnost neće moć pravilno očitati marker, a što će rezultirati neizvedivošću programa.

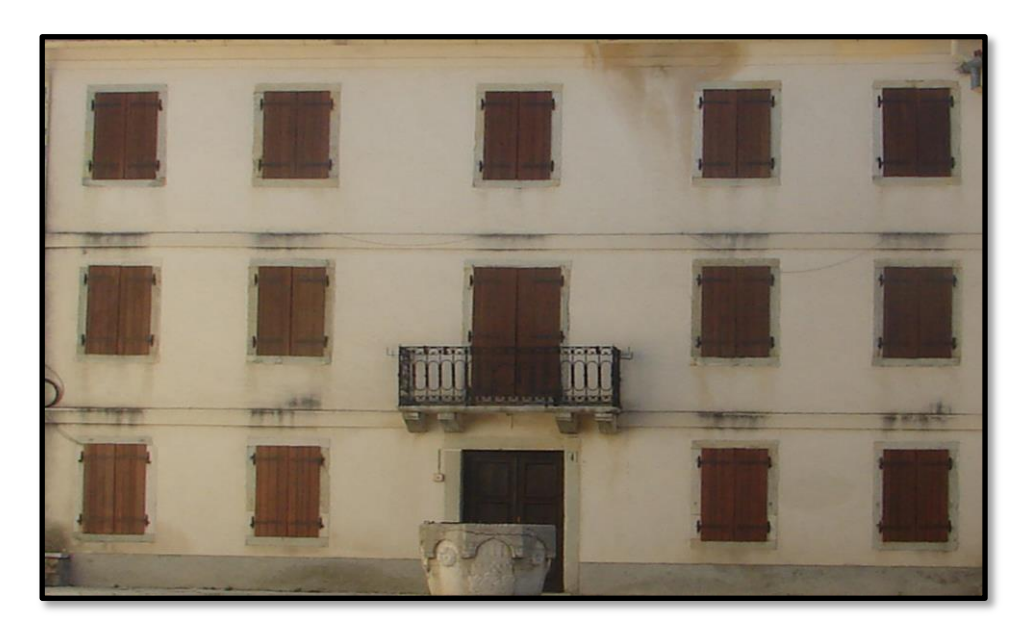

Slika 4.1 Prikaz lošega markera

 Naposljetku, bitno je imati dovoljno različitih detalja, ali nije dobro imati ih ni premalo ni previše tako da treba pripaziti da se ostave poneka i slobodna područja (područja bez detalja) kako bi ostali detalji došli u fokus. [18]

#### **Razvoj površina markera**

 Od površina (eng. Plane) markera su se razvila još dva njemu srodna markera: kocka (eng. Cubical) i valjak (eng. Cylinder). Kocka marker ima 6 strana, tj. 6 slika koje služe kao 1 marker. Ako maknemo bilo koju (osim donju) stranicu ovaj marker će kod rotiranja objekta izgubiti svoj fokus. Valjak marker funkcionira malo drugačije od kocke. On ima 3 stranice. Donja i gornja su kružnice, a srednja je četverokut. Da bi ovaj marker funkcionirao njemu nije potrebna gornja i donja stranica već samo srednja. Pri tome se može stvoriti marker koji bi funkcionirao kao postolje stvarnome objektu, a da pri tome sam marker ne gubi na svojoj funkciji. [19]

#### **Ljudsko lice kao marker**

 Druga verzija markera koju možemo izraditi je lice marker (eng. Face). Ta verzija markera je osmišljena za praćenje ljudskoga lica. Unatoč velikoj sličnosti s površina markerom ova verzija markera stvara vrstu 3D maske. Ta 3D maska lica izrađena je od maloga broja površina, ali dovoljnoga da može prepoznati lice od svakoga čovjeka. To znači kad se izradi taj marker tada svaki čovjek, ustvari svako ljudsko lice može poslužiti kao podloga za virtualni model. Na taj način do sada su izrađeni programi za stvaranje virtualnih naočala, maski, te probnih igra koje koriste lice kao platformu za izvedbu igre. [20]

#### **3D objekt marker**

 Treća i ne manje bitna verzija markera je 3D objekt (eng. 3D Object). Ova verzija markera doslovno koristi stvarni predmet kao marker. Tako obična vaza ili računalni miš mogu postati markeri. Takav objekt ne smije biti previše sjajan, ne smiju mu se ponavljati isti detalji te ne smije biti proziran. Ta vrsta markera se može stvoriti na 2 načina. Prvi način je da u programu D´Fusion studio rotirajući željeni objekt fotografiramo web kamerom sa svih strana, te da ga se na taj način mapira. Na kraju se time postupkom dobije oblak točkica koji nalikuje stvarnome objektu. Drugi način je da se koristi skener od programa Vuforia. Prije navedenoga skeniranja treba ispisati šablonu na koju će se postaviti stvarni predmet. Ta šablona omogućuje kameri/ programu da točno odredi koordinate kod samoga skeniranja. U ovome slučaju kamerom se ponovno fotografira objekt sa svih strana te na kraju se dobije oblak točkica koji služi kao marker.

 Da bi 3D objekt marker funkcionirao u preklapanju sa virtualnim objektom, oni moraju biti posve identični. Ovdje u korist nam dolazi razvoj 3D pisača. Ako se napravi 3D model u Mayi te ga se ispiše na 3D pisača, tada se dobije jednim potezom identični virtualni i stvarni objekt. Bez 3D pisača se mogu ručno izraditi jednostavni geometrijski oblici koji mogu poslužiti kao markeri za svoj identični 3D objekt. Ako je ručno izrađeni objekt kompleksne geometrijske strukture, tada se može upotrijebiti 3D skener koji će taj objekt skenirati te na kraju omogućiti da se napravi njegova identična kopija na računalu. [21]

# **4.5. Očitavanje markera kroz program**

 Kamera/program marker ne vidi u boji (ako je izrađen u boji) već akromatski pa sve nijanse u boji postaju nijanse sive. Svaka mala promjena u nijansi/detalju stvara novu točku koju program pamti. Te točke nazovimo točke interesa. One na kraju služe za praćenje mogućeg markera. To znači da mi vidimo marker kao običnu sliku, a program (kamera) vidi oblak točkica koje mu naznačuju koji virtualni objekt da prizove na scenu. U priloženoj slici 4.2 su prikazane točke koje program prati za uspostavljanje markera u funkciju. [18]

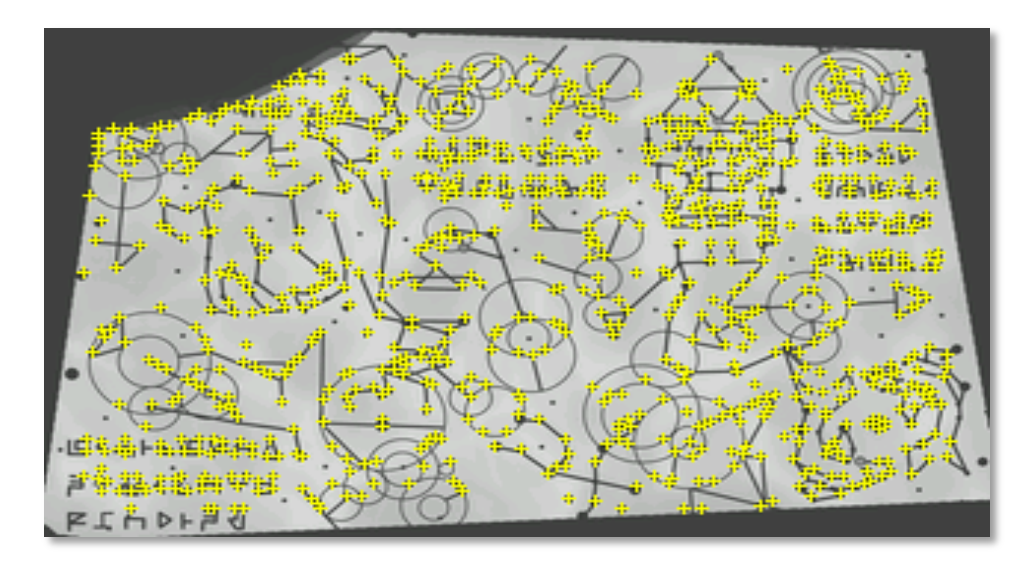

Slika 4.2 Točke interesa na markeru

# **5. Tri smjernice za oživljavanje skulpture pomoću proširene stvarnosti**

 **1. smjernica** - skulptura mora biti izrađena unutar jednoga od 3 geometrijska tijela: piramide, kocke ili valjka. Najfunkcionalniji od 3 geometrijska tijela je piramida. Smjernica nalaže da gornja stranica ne smije biti veća od donje (može biti identična donjoj ili manja). Zbog toga razloga je skulptura smještena u mjerilo piramide najfunkcionalnija jer nema gornju stranicu već vrh.

 **2. smjernica** - slika koja će poslužiti kao marker ne bi smjela biti manja od 5 sa 5 cm. Ako je slika manja od navedene veličine, tada može doći do poteškoća u praćenju i izvedbi proširene stvarnosti. Također kod slike, a i ostalih vrsta markera je bitno da imaju dovoljno detalja i kontrasta kako bi se program za proširenu stvarnost mogao ostvariti bez poteškoća. Detalji se dobivaju oštrim rubovima koji se najjednostavnije mogu postići preklapanjem nekoliko desetina (njihov broj ovisi o veličini slike) kvadratića. Kontrast se najbolje dobije s postavljanjem svijetlih i tamnih tonova/dijelova (poput slikarske tehnike kjaroskuro). [18]

 **3. smjernica** - ako se koriste 2 ili više markera koji se nalaze jedan na drugome, potrebno je pripaziti da gornji marker ne sakriva preveliku površinu donjega markera jer bi pri tome donji marker izgubio svoju funkcionalnost. Da bi se to spriječilo, donji marker mora imati dovoljno veliku površinu koja nije prekrivena drugim markerom. Što se tiče točki interesa, one moraju biti raspoređene po rubu prvoga markera, točnije po njegovim vidljivim dijelovima.

# **6. Implementacija Proširene stvarnosti kroz 8 razvojnih stupnjeva markera**

 Prvobitni markeri su bili slični QR kod-ovima. Jednostavni dizajn sastojao se od nekoliko crnih kvadratića na bijeloj podlozi. Kasnija upotreba slike za potrebe markera otvorila je put proširenoj stvarnosti u sve pore suvremenoga života (reklame, preko slikovnice, umjetničke instalacije i igre). Tako sa drugim stupnjem razvoja markera proširena stvarnost je dobila onaj posljednji povjetarac u jedra kako bi nastavila svoje putovanje u osvajanje novih tržišta. Treći (kocka) i četvrti (valjak) stupanj markera su bazirani na slikama. Sama kocka se sastoji od nekoliko markera koji funkcioniraju zajedno kao jedan veliki marker. Valjak može imati do 3 zajednička markera koji funkcioniraju kao jedan, ali na kraju mu je potreban samo središnji marker koji se može svinuti pod određenim kutom. Peti stupanj je skulptura, i kao što je već navedeno koristi oblak točkica koje kamera/AR aplikacija može identificirati. Danji razvoj te vrste markera je u robotici. Spajanje robotizirane (djelomično pokretne) skulpture sa AR aplikacijom, stvorilo bi novu dimenziju iluzije. Zasad postoje početnički koraci i u tome smjeru. Najdalje je u tome smjeru otišao projekt spajanja AR iluzije sa daljinski navođenom kuglom "Sphero".

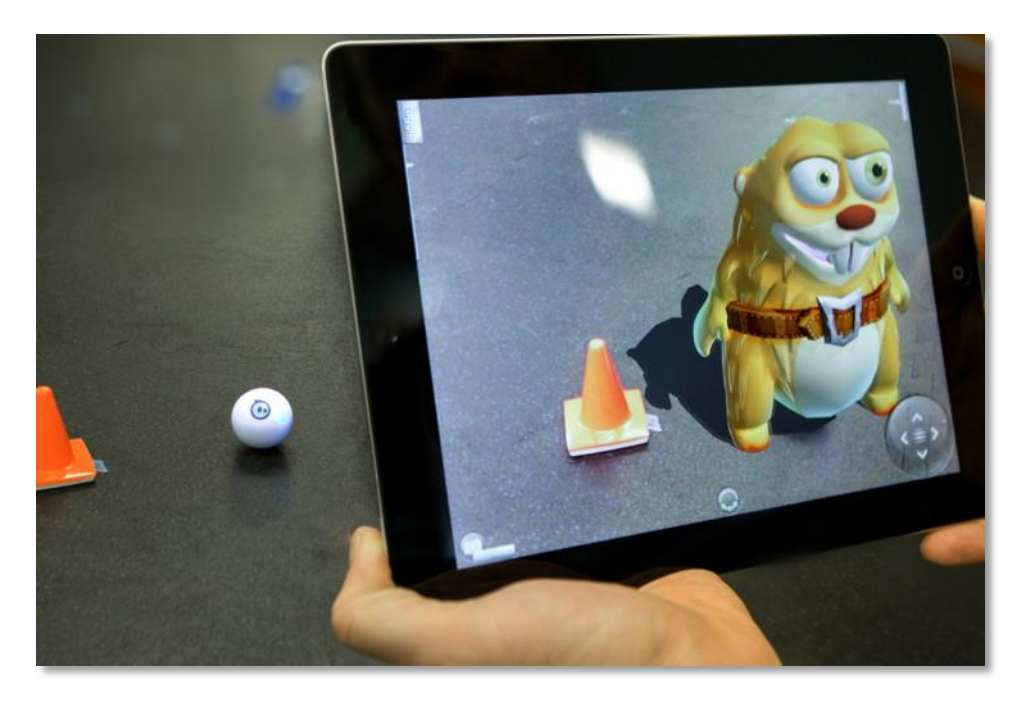

Slika 6.1. Sphero s proširenom stvarnošću [22]

 Kada se gleda Sphero kuglu preko kamere mobitela, na mjestu kugle se postavlja virtualni lik. Time Sphero kugla postaje pomični marker/baza za željeni AR. [22]

 Nakon šestog stupnja implementacije, sa sedmim stupnjem se sve vraća na početak. Spajanjem slike, kocke, valjka i skulpture u zbir markera koji bi funkcionirali kao jedan veliki marker, omogućio bi aplikaciji praćenje markera bez da ga izgubi ako joj je dostupan premali dio određenog markera. Naposljetku, promjena jednoga markera u tome zbiru dovelo bi do promjene ponašanja ostalih markera te pritom i izgled virtualnog prikaza koji marker mora prikazati.

Navedeni markeri bi trebali djelovati kao jedan cijeli marker (kao zupčanici u mehaničkome satu) ili svaki zasebno s mogućnošću da djeluje na druge markere. Osma finalna implementacija bi se odnosila doslovno na implementaciju proširene stvarnosti s igrama. Što se tiče markera, u tome slučaju on može poprimiti bilo koji izgled (od slike pa do skulpture), samo je bitno da se nalazi unutar sadržaja same igre. Cijeli princip funkcionira tako da je AR aplikacija instalirana na mobilnome uređaju. Gledajući kroz tu aplikaciju igru koja se nalazi na TV-u/monitoru možemo uočiti sakrivene markere koji se tada aktiviraju u aplikaciji. Pošto treba gledati marker pod određenim kutom, a možda i osvjetljenju (vremenski uvjeti u igri), ponovno se dobiva iluzija misterije koja je postojala u video igrama prije masovnoga korištenja Interneta.

# **7. Izrada proširene stvarnosti pomoću D'Fusion Studija**

## **7.1. D´Fusion Studio korisničko sučelje**

 Korisničko sučelje od D'Fusion Studija namijenjeno je svima koji se žele upoznati ili okušati u izradi aplikacije s elementima proširene stvarnosti. Prijateljski namijenjeno okruženje omogućava lako snalaženje u korisničkome sučelju. Izrada proširene stvarnosti u D'Fusion Studio sučelju se može podijeliti na 6 glavnih komponenata. Svaki važni dio sučelja koji otvorimo smješten je u svoj prozor. Do tih prozora se može jednostavno klikom miša na kućicu s naslovom prozora. Te kućice su radi lakšega snalaženja i manjega uzimanja prostora smještene u lijevi ugao ekrana. 6 glavnih komponenata/prozora su: studio, računalni prikaz (eng. Computer vision), video, kalibracija kamere (eng. Camera calibration), 3D video te lua editor. [6]

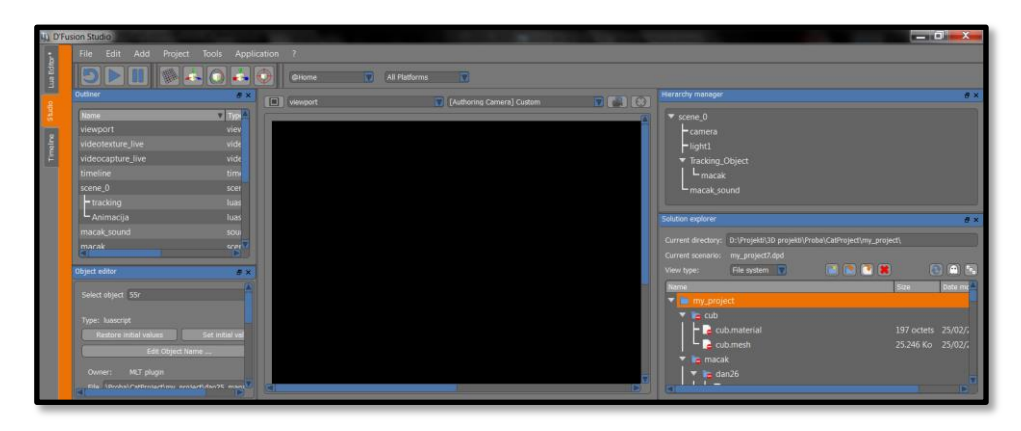

Slika 7.1 Prikaz D´Fusion sučelja

 Najviše vremena se provede u studiju. On je prvo što vidimo kada upalimo program te zadnje kada završimo projekt. Kao i u Photoshopu tako i ovdje imamo mogućnost otvarati i zatvarati prozore te prilagoditi radno okružje svojim potrebama. U središnjem dijelu studija nalazi se glavni prozor u kojemu možemo vidjeti te isprobati funkciju modela koji podržava proširenu stvarnost. Lijevo od njega se nalazi *outliner* u kojemu možemo vidjeti sve što nam se nalazi na sceni. Klikom na bilo koji element u *outlineru*, taj dotični element se odmah registrira u objektnome uredniku (eng. Outliner object editoru), prikazivaču rješenja (eng. Solution exploreru) i postavljaču hijerarhije (eng. Hierarchy manageru). Postavljač hijerarhije služi za praćenje i stvaranje poretka unutar projekta. On je naročito bitan kada imamo više scena ili markera u projektu, jer tada možemo virtualni model dodijeliti određenome markeru te tako spriječiti da krivi marker prikaže krivi objekt. Prikazivač rješenja služi samo za sortiranje/ brisanje i uvađanje objekata i ostalih elemenata u program. Objektni urednik ima malo veću ulogu u cijelome procesu. [6]

## **7.2. Priprema modela u Mayi za D´Fusion Studio**

 Izrada proširene stvarnosti pomoću D´Fusion Studija započinje prvo u programu Maya. Da bi model s animacijom funkcionirao u D´Fusion Studiju treba pripaziti na nekoliko pravila. Pošto D´Fusion ima ograničenja, potrebno je model u Mayi prilagoditi već u početku. Ta ograničenja

se odnose na broj kostiju ( 255 kosti po kosturu), veličinu teksture (maksimalno 512x 512) te od materijala za teksturu preporučeno je koristiti *lambert* ili *phong*. Nakon svih potrebnih podešavanja model sa animacijom se smije izvesti iz Maye pomoću posebnog dodatka. Taj dodatak pretvori model sa animacijom u čitljiv format za D´Fusion Studio. [6]

#### **Postavljanje projekta**

 Kao i svim srodnim programima prvo je potrebno izraditi novi projekt. Nakon što se novome projektu nadjene odgovarajuće ime, tek tada se može pristupiti D´Fusion sučelju. Sa sučeljem je postalo dostupno i podešavanje projekta. U postavljanju projekta moguće je podesiti nekoliko postavka. Među tim postavkama je bitno postaviti prozor za prikaz proširene stvarnosti na veličinu 1024 x 768 ako se želi proširena stvarnost izvesti na stolnome računalu. Ostale postavke poput *antialiasing* mogu se uključiti ili isključiti po volji. [6]

#### **Video dohvat i virtualna kamera**

 Da bi se moglo pomoću markera aktivirati proširenu stvarnost, potrebno je namjestiti virtualnu kameru te ostale dodatke koji su zaslužni za prikaz. Prvobitno se treba postaviti video dohvat (eng. Video capture). Video dohvat služi kao "objekt" koji će postati nositelj virtualne kamere. Na njega spajamo internet kameru, te šablonu namijenjenu za rezoluciju odabrane kamere. Kada se sve sitnice podese, tada se može kroz program uključiti internet kamera. Sljedeći dio u fazi stvaranja video dohvata je stvoriti video teksturu. Za tu video teksturu se zalijepi video dohvat te pri sljedećem pogledu iz glavnoga preglednika će se automatski uključiti internet kamera sa svim zadanim postavkama koje su spremne da prihvate virtualni objekt i marker pod sebe. Posljednje što se treba napraviti prije dodavanja 3D modela na scenu je postavljanje virtualne kamere. Postavljanje virtualne kamere se podešava kalibracijom internet kamere. Postoji nekoliko šablona kalibracije. Pošto se treba aplikacija izvesti na stolnome računalu koristeći Internet kameru, izabrati se treba šablona veličine 640 x 480. Sa tim svim postavkama omogućeno je da se nastavi proces implementacije 3D modela s animacijom u aplikaciju proširene stvarnosti. [6]

### **Dodavanje 3D modela i njegovo podešavanje na sceni**

 Samo postoji jedan pravilni način implementacije 3D modela u scenu D´Fusion Studija. U prozoru za prikaz rješenja (eng. Solution explorer) treba izabrati dodavanje direktorija (eng. Import directory). Na taj način implementira se cijela već prije pripremljena scena. Pogrešan način bi bio ubaciti scenu ili samo model u program ne koristeći prikaz rješenja. Time bi se model pojavio u prikazu, ali ne bi bio upotrebljiv, jer ga program ne bi mogao pravilno očitati. Zaobilaženjem krivoga pristupa i držeći se svih koraka, došlo se je do točke u kojoj se model može uvesti preglednik. U pregledniku se dobije mogućnost dodatne manipulacije modelom i scenom. Model se smije skalirati, rotirati, pa i namještati gdje će se nalaziti u sceni. Zadnje što je potrebno uraditi je dodati izvor svjetlosti. Svjetlost je jako slična kao i u Mayi te se može izabrati među nekoliko vrsta izvora svjetlosti. Ovako složena i opremljena scena spremna je za sljedeći korak u izradi proširene stvarnosti. [6]

#### **Stvaranje markera**

 Kao što je već i navedeno marker je glavni dio proširene stvarnosti. Bez markera proširena stvarnost se ne može aktivirati. U D´Fusion studio su dostupna 3 osnovna markera: površina, lice i 3D objekt. Za potrebe završnoga rada u D´Fusionu su korišteni samo površina i 3D objekt markeri. Izrada oba markera započinje na isti način davanjem željenog imena novome markeru. Nakon toga izrada te dvije vrste markera je slična, ali i različita. Što se tiče površina markera potrebno je ispred kamere postaviti sliku koja će poslužiti kao marker te pri tome u kartici "*Keyframe*" zamrznuti sliku. Kada je slika zamrznuta, granice koje označuju marker mogu se podesiti kako bi čim bolje odgovarale slici. Podešavanjem granica markera slobodno se klikne na stvori (eng. Create) koji se također nalazi u kartici "*Keyframe*", te se time stvori marker. Nakon podešavanja i stvaranja markera potrebno je u kartici "*Tracking Manager*" provjeriti da li kamera prati marker. Ako kamera prati sliku tada je izrada markera bila uspješna. Što se tiče stvaranja markera pomoću 3D objekta, potrebno je stvoriti više markera koji funkcioniraju kao jedan. Ti se markeri izrađuju kao i površina markeri sa jednom velikom razlikom. Treba stvoriti najmanje 50 markera oko željenog objekta. To se ostvaruje tako da se objekt rotira svakih par sekundi za koji stupanj pri stvaranju novoga markera. Kod toga procesa se treba pripaziti da se objekt ne zarotira previše daleko pri stvaranju novoga markera. Pravilnim rotiranjem može se stvoriti marker koji savršeno odgovara stvarnome objektu. Na kraju kao i kod površina markera potrebno je isprobati u *tracking manageru* da li se je marker izradio pravilno i da li program prepoznaje stvarni objekt te da il na njegovo mjesto stavlja novonastali marker. Zadnje za uraditi je spojiti marker sa scenom/modelom hijerarhijski. To znači da scena/model mora na kraju pripasti pod marker. [6]

#### **Lua**

 Lua je programski jezik. Stvoren je u Pontifical Catholic University of Rio de Janeiro u Brazilu. On je jednostavan i lako razumljiv čak i početnicima, te se brzo može sa jednostavnim kodom postići željeni učinak. Lua je dinamičkog koda koji je korišten pri izradi programa kao Adobe Photoshop Lightroom te ga se dosta koristi pri izradi igri za mobilne platforme. Zbog svoje jednostavnosti i brzine Lua je idealni program za brzo i jednostavno kodiranje. [23]

### **Lua kod za pokretanje aplikacije**

 Kako bi se animacija ili zvuk aktivirali s markerom potreban je pokretač. Taj pokretač se može u D´Fusion Studiju jedino izraditi pomoću Lua programskog jezika. Za scenu koja se treba pokrenuti s markerom, potrebno je izraditi Lua skriptu koja se povezuje s tom scenom. Stvaranjem nove skripte za pokretanje animacije, potrebno je unijeti u nju kod prikazan na slici.

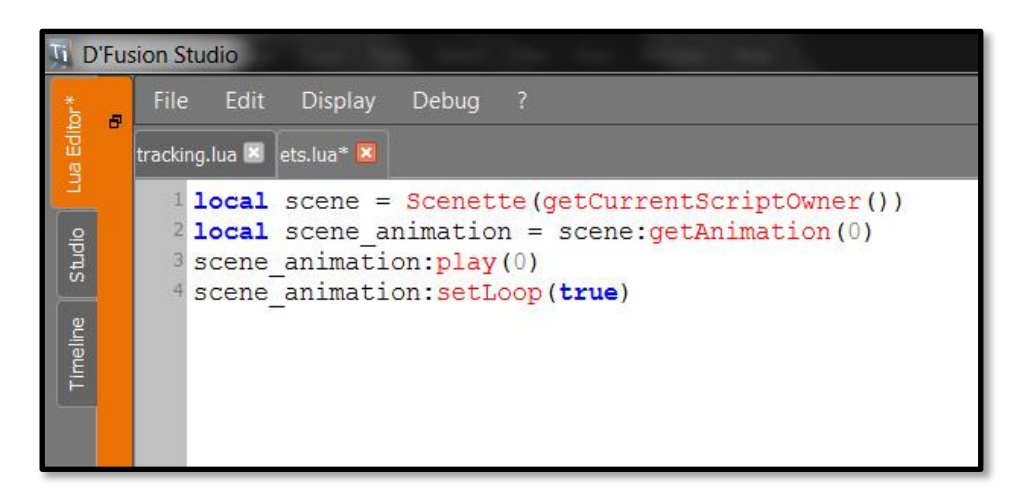

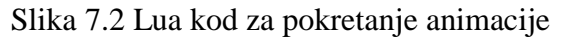

Za dodavanjem ostalih dodatnih efekata potrebno je izraditi svaki put novu Lua skriptu. Ako je u pitanju skripta za aktiviranje zvuka s markerom, tada se može tome pristupiti na dva načina. Prvi način je da se aktivacijom markera zvuk pokrene, te nastavi se odvijati sve dok je aplikacija aktivna, bez obzira da li je vidljiv marker nakon same aktivacije. To je lakši način, ali ne dovodi do željenog rješenja. Za pravilnu implementaciju je potrebno da se zvuk aktivira svaki puta ispočetka kada se aktivira marker. Potrebno je da marker i zvuk budu sinkronizirani. Za takvo rešenje je potrebno uvesti kod koji je priložen na slici. [6] [23]

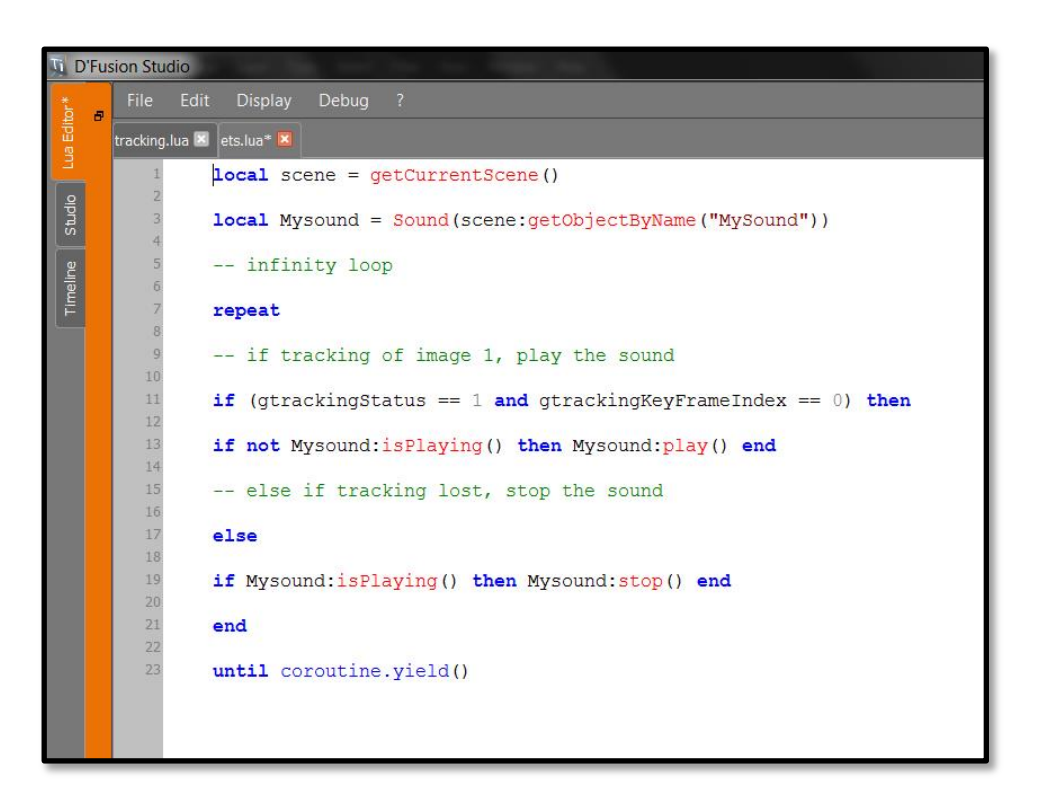

Slika 7.3 Lua kod za pokretanje zvuka

#### **Stvaranje stolne aplikacije**

 Za izradu AR aplikacije koja će se pokretati na stolnome računalu potrebno je samo označiti elemente koji se trebaju pojaviti u aplikaciji te tada kroz prikazivač rješenja izradi aplikacija. Takva aplikacija sama po sebi se ne može aktivirati. Pošto sa D´Fusion studijom dolazi privremena licenca koja vrijedi samo 1 mjesec, potrebno je izraditi aktivaciju za taj ključ. Taj ključ služi kako bi se aplikacija mogla aktivirati kroz dodatni program koji dolazi sa Studijom. Spomenuti program je D´Fusion stolni izvršitelj (eng. D´Fusion desktop player). Kombinacijom tog programa, aplikacije i ključa, dobije se mogućnost aktivacije proširene stvarnosti. Kada istekne licenca od 1 mjeseca, tada se može ponovno izraditi aplikacija u D´Fusion Studiju te ponoviti cijeli postupak oko izrade aktivacijskoga ključa i programa za aktivaciju proširene stvarnosti. [6]

#### *7.3.* **Nedostaci D´Fusion studija**

 D´Fusion Studio je idealan program za izradu proširene stvarnosti. Izvrsni vizualni prikaz u izradi, minimalno programiranja, sve izvrsno prilagođeno za dizajnere koji se žele posvetiti vizualnoj izvedbi proširene stvarnosti. Nažalost, tu staje sve što je izvrsno kod *D´Fusiona*. Prvi

veliki nedostatak je manjak implementacije iz D´Fusion Studija u Unityju. U počecima se je moglo jednostavno prebaciti scenu u Unity, ali nakon nekoga vremena maknuta je podrška za Unity. Nakon toga više nije postojala mogućnost prebacivanja iz jednog u drugi program. Drugi veliki nedostatak je niska rezolucija kamere. Naime, u probnoj verziji (koja je besplatna) nemoguće je postaviti virtualnu kameru na rezoluciju obične *laptop* kamere. Radi toga, u finalnome proizvodu marker izgleda mutno. Zbog toga razloga ako se uzme skulpturu za 3D marker, nažalost svi detalji kod skulpture su mutni te pri tome sam prikaz tog markera je degradiran.

# **8. 3D ispis**

 U današnje vrijeme sve više se spominje 3D ispisivanje. Sve više su u upotrebi radi lakše izrade prototipova, rezervnih dijelova, u službi umjetnosti ili u izradi stotinu drugih predmeta. Sam 3D ispis nije nešto novo. Uređaji za 3D ispisivanje postoje oko 30 godina, ali zadnjih nekoliko godina su doživjeli pravi bum potaknuti *crowdfundingom*. Cijena samih pisača te ispisanih modela je sve manja. Dostupnost novih načina i primjena 3D ispisivanja je sve veća kao i broj dostupnih materijala. Tako ubrzanim rastom počeli su ulaziti u sve više grana industrija. Od ispisanih rezervnih dijelova, preko izrade montažnih kuća, pa do ispisivanja ljudskih organa; pitanje je samo vremena kada će se ispisati nešto što do jučer nije bilo ni zamislivo.

 3D ispisivanje je proces u kojemu virtualni/digitalni objekt izrađujemo u stvarnosti pomoću posebno izrađenih pisača. Najčešći način izrade 3D ispisanoga objekta je nanošenje uzastopnih slojeva materijala. Takav način ispisivanja se zove FDM (eng. Fused deposition modeling) što znači da se kroz glavu pisača ispuštaju sitne kapljice rastopljenog materijala (najčešće plastike) pomoću kojih se izrađuje sloj po sloj objekta. Tako stvaranjem sve više novih slojeva (koji su svi skupa slijepljeni) na kraju se dobiva zamišljeni virtualni objekt u stvarnosti. [24]

#### **Priprema objekta za 3D ispis**

 Kada se izrađuje model koji će se na kraju ispisati na 3D pisaču, treba odmah uzeti u obzir nekoliko parametara. Prvi parametar je veličina samoga objekta. Svaki pisač ima ograničenje, koliko veliki objekt može ispisati. Radi toga razloga objekt se mora odvojiti na manje objekte koji se mogu kasnije spojiti. Druga opcija je da se promijeni izgled objekta ako je to moguće te na taj način lakše ispiše. Drugo, treba pripaziti da viši dijelovi modela ne izlaze predaleko od svoje cjeline te da nisu pod prevelikim kutom. Ako model baš mora imati neki dio koji strši van cjeline te je pod nekim nemogućim kutom, tada treba u programu za pripremu provjeriti da li se to može riješiti rotiranjem objekta. Ako to nije moguće tada će se trebati ispisati s modelom i potporanj za dijelove koji strše. Svaki dodatni potporanj povisuje cijenu ispisa te pri odvajanju navedenih potpornja se može slučajno oštetiti sam model. Jedna od najčešćih greška kod izrade modela za 3D ispis odnosi se na veličinu detalja. Postoje pisači koji mogu ispisati detalje toliko male da ne treba o veličini detalja razmišljati pri izradi modela. Nažalost, na većini dostupnih pisača (cjenovno) treba pripaziti na veličinu. Preporuka je da veličina detalja ne bude manja od 1 milimetar (ako je baš potreban tako sitan detalj). Najbolja mjera za najmanji detalj bi bila veličine 2-3 milimetra. Što je tomu razlog? Kod većine pisača koji ispisuju u slojevima rastopljenu plastiku problem je da jako mali detalj će stopiti sa ostalim detaljima, te naposljetku se neće uopće vidjeti ili će biti deformiran do neprepoznatljivosti. Zato je detalje najbolje stilizirati i napraviti ih dovoljno velike da se mogu ispisati, a da ne pokvare dizajn samoga objekta. [25]

 Kada se složi model u programu za 3D modeliranje potrebno ga je prebaciti u program koji će taj objekt pretvoriti u format razumljiv 3D pisaču. Kada se dodatno posloži taj model u jednome od programa za 3D ispis, potrebno je samo podesiti 3D pisač i naposljetku ispisati željeni model.

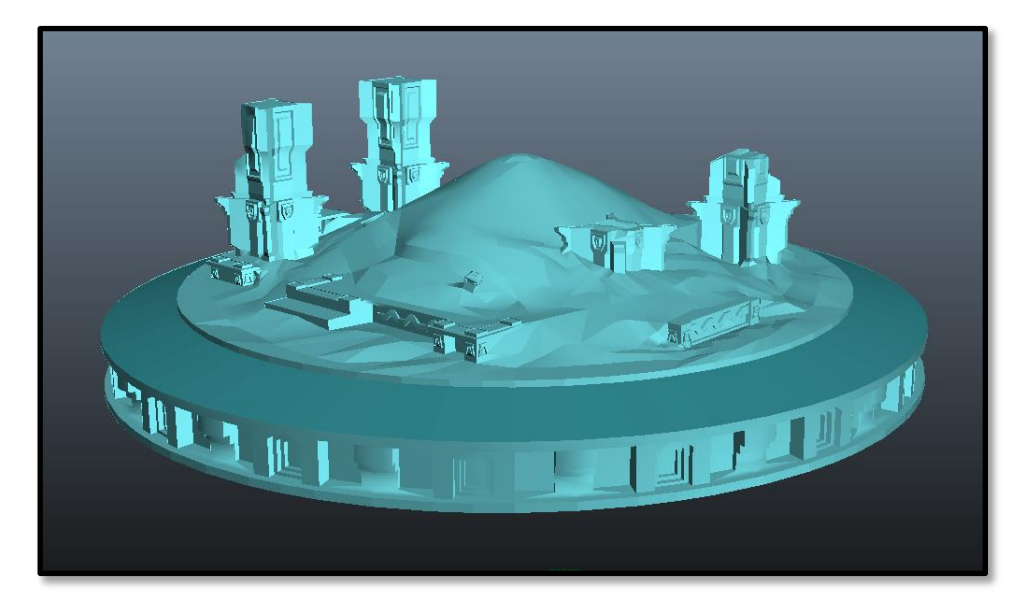

Slika 8.1 3D model spreman za ispis

# **9. Izrada aplikacije s proširenom stvarnošću**

## **9.1. Vuforia**

 Vuforia je program za proširenu i virtualnu stvarnost stvoren od strane Qualcomma. Kao i D´Fusion studio tako i Vuforia prepoznaje markere (slike, objekte) u realnome vremenu. Prednost Vuforije je da ju se smije za vlastite ili edukacijske potrebe koristiti besplatno. Vuforiju se može koristiti s Eclipse (java/C++), XCode(C++) te Unity-om. Ako je nepotrebno programiranje u projektu tada je najbolje koristiti Unity. Sama Vuforia ima za ponuditi nekoliko vrsta markera, te alate poput "*Vuforia Object Scanner*" pomoću kojega se skenira objekt koji će kasnije poslužiti kao marker. [26]

#### **9.2. Unity**

 Unity je program koji služi kao motor/pokretač za igre (eng. Game engine) pomoću kojega se može izraditi igra ili neka slična aplikacija. Prvobitno je bio dostupan samo za OS X, ali kasnije je proširio svoju dostupnost na mnoštvo platformi. Kad se napravi aplikacija za jednu platformu, tada je lako tu aplikaciju prebaciti na drugu platformu po želji. Kroz godine Unity je evoluirao poprimajući sve više mogućnosti. Njegov napredak se može pratiti od verzije 1, pa sada do verzije 5. U verziji 4 je započela implementacija alata za proširenu i virtualnu stvarnost. Na kraju, ta je implementacija finalizirana u verziji 5, koja ima podršku za razne nosive uređaje u domeni proširene i virtualne stvarnosti. [27]

# **9.3. Izrada proširene stvarnosti pomoću Unityja**

 Za izradu proširene stvarnosti u Unityu potrebno je koristiti Vuforiju. Vuforia isključivo služi za izradu licence i pakiranje markera u čitljiv format. Naravno, prvo je potrebno skinuti sve Vuforijine dodatke za Unity. Oni nam služe kako bi Unity dobio mogućnost izrade i korištenja proširenom stvarnošću. Kada se je to obavilo, tada se može pristupiti izradi licence i pakiranju markera. Za izradu licence treba samo na stranicama Vuforije odabrati ime te na kraju opciju bez plaćanja. Tek kada se to napravi može se krenuti na pakiranje markera. U izradi markera se ponudi 4 vrste markera na izbor: slika, valjak, kocka i 3D objekt. Odabirom jednoga od njih pristupa se učitavanju slike koja će poslužiti kao marker. Kvaliteta budućeg markera se rangira pomoću zvjezdica. Tako 1 zvjezdica predstavlja marker koji neće funkcionirati, a 5 zvjezdica marker koji će savršeno funkcionirati. [18]

 Prava izrada proširene stvarnosti tek započinje učitavanjem zapakiranog markera u Unityju. Da bi se mogla izvesti proširena stvarnost u Unityju potrebno je sa scene izbrisati prvobitnu kameru te ju zamijeniti AR kamerom. AR kamera omogućava da kada se pokrene aplikacija da se ne učita standardna Unity scena već da prikaže slika sa kamere. Pod postavkama kamere bitno je označiti da se učita i prepozna marker. Također marker mora uvijek biti u aktivnome stanju. Izrađeni marker se jedino može učitati samo ako se u scenu ubaci šablona za marker. S obzirom da postoji nekoliko vrsta markera, tako postoji i nekoliko vrsta šablona. Kada se ubaci željena

šablona u scenu, tada se može u njenim postavkama postaviti da učita sliku markera na predviđena mjesta.

 Na kraju je potrebno ubaciti model iz Maye u Unity te ga tu pridružiti šabloni/markeru. Time je cijeli proces izrade proširene stvarnosti u Unityju završen.

Da bi ta proširena stvarnost funkcionirala na mobilnome uređaju, a ne samo u Unityu, treba izraditi aplikaciju za Android. Nakon toga, proširena stvarnost je postala mobilna. Dok god imamo uređaj s tom aplikacijom te posjedujemo marker, moguće je u svakome trenutku izvesti proširenu stvarnost.

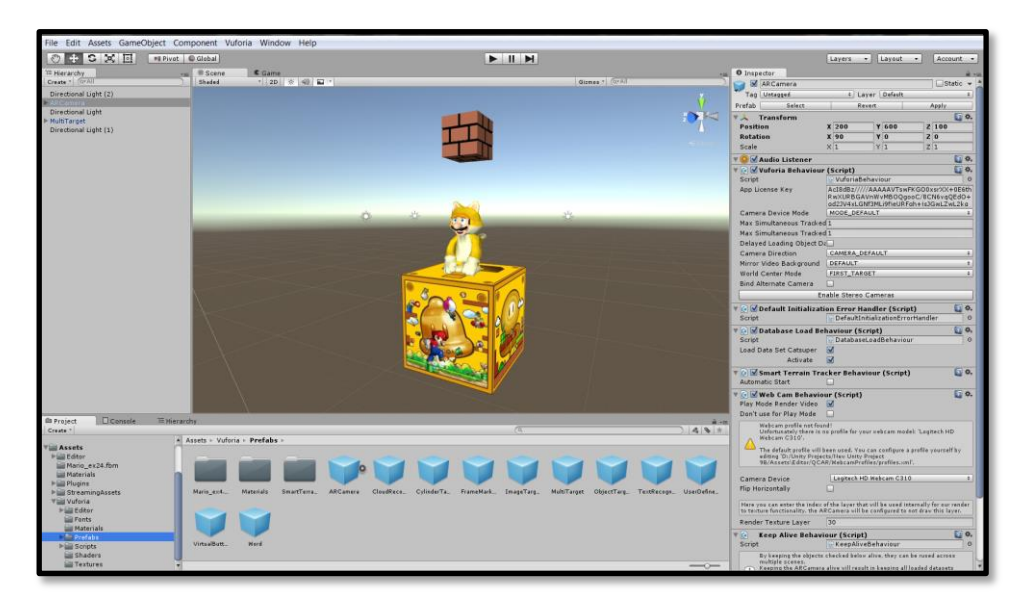

Slika 9.1 Sučelje Unityja kombinirano s dodacima Vuforije

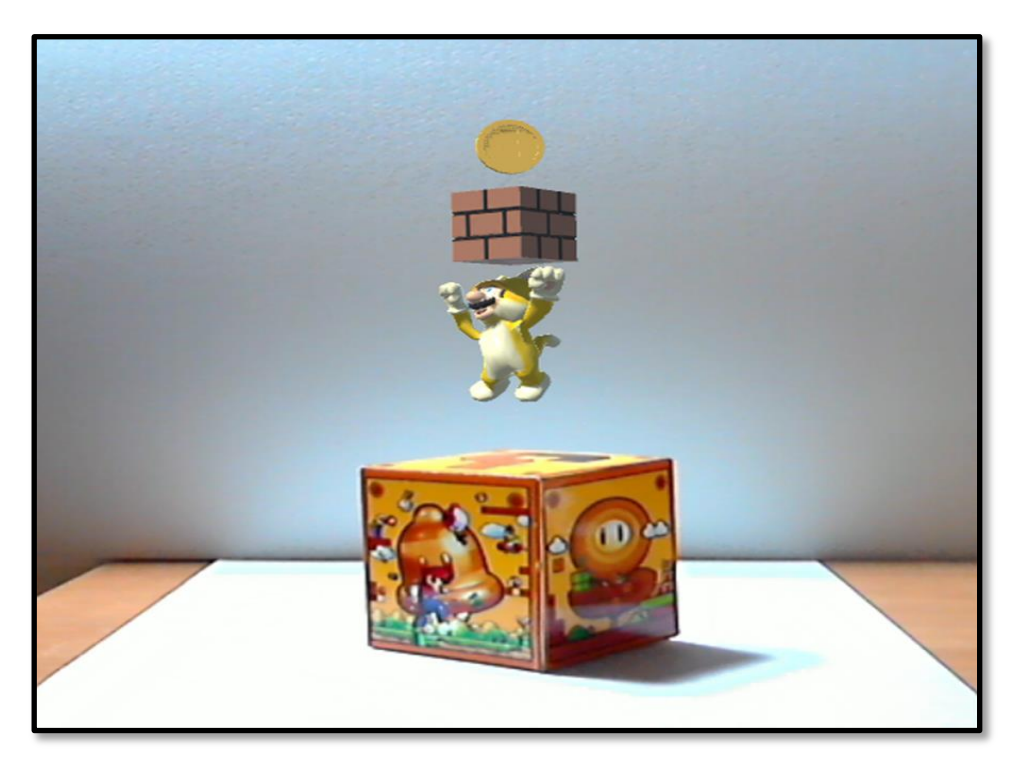

Slika 9.2 Izvršavanje proširene stvarnosti na mobilnome uređaju

# **10. Zaključak**

 Ovaj završni rad objašnjava kako se izrađuje aplikacija za proširenu stvarnost te kako implementirati proširenu stvarnost na nove načine. Prikazano je stvaranje markera te svi problemi koji mogu nastati ako se ne pazi na detalje kod njegova stvaranja. Sama izrada praktičnog dijela rađena je od skice, pa do 3D modela izrađenog u Mayi i Mudboxu. Kasnije se je izradila animacija unutar Maye te potom implementacijom u D´Fusion Studio, Vuforiju i Unity stvorila aplikacija za proširenu stvarnost. Finalni proizvod je bio spajanje stvarnoga objekta (koji je 3D ispisani) sa virtualnim objektom te brisanje granice između dvije stvarnosti, ustvari stvaranje iluzije nove stvarnosti.

 Budući da se tehnologija za proširenu stvarnost mijenja i razvija svakim danom, da bi se ostalo u toku s njenim napretkom potrebno ju je konstantno pratiti. Sama proširena stvarnost će se s vremenom ujediniti s virtualnom stvarnošću te stvoriti promiješanu stvarnost.

 Proširena stvarnost može se implementirati na mnoštvo načina preko stvarnosti. Ako se Marker nalazi pod stvarnim objektom, tada mora imati dovoljno veliku slobodnu površinu kako bi ga kamera mogla očitati. Sama izrada markera može biti jednostavna, ali i kompleksna. Bitno je kod njegove izrade poštivati sva pravila kako bi se omogućilo čim lakše očitavanje kamerom. Pri stapanju stvarnoga objekta s virtualnim objektom uvijek treba imati na umu da virtualni objekt treba sakriti stvarni objekt. Ako bi se mogao nadzirati stvarni objekt ispod virtualnoga, tada ne bi funkcionirala iluzija spajanja. Implementacija proširene stvarnosti na stvarni objekt ima svoje poteškoće, ali je izvediva. Naposljetku, uspješna izvedba spajanja stvarnog i virtualnog objekta otvara nove mogućnosti kod upotrebe takvoga načina implementacije proširene stvarnosti. Teško je predvidjeti što je sljedeći stupanj razvoja markera i proširene stvarnosti. Jedino je sigurno da će proširena stvarnost ući u svakodnevni život te da će se proširiti na nove grane industrije zahvaljujući novim tehnologijama koje dolaze.

U Varaždinu  $\qquad \qquad \qquad 20.9.2016.$  Vladimir Boržčak

Datum Potpis

### Sveučilište Siever

 $\frac{1}{x}$ 

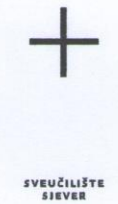

#### **IZIAVA O AUTORSTVU**

#### **SUGLASNOST ZA JAVNU OBJAVU**

Završni/diplomski rad isključivo je autorsko djelo studenta koji je isti izradio te student odgovara za istinitost, izvornost i ispravnost teksta rada. U radu se ne smiju koristiti dijelovi tuđih radova (knjiga, članaka, doktorskih disertacija, magistarskih radova, izvora s interneta, i drugih izvora) bez navođenja izvora i autora navedenih radova. Svi dijelovi tudih radova moraju biti pravilno navedeni i citirani. Dijelovi tudih radova koji nisu pravilno citirani, smatraju se plagijatom, odnosno nezakonitim prisvajanjem tuđeg znanstvenog ili stručnoga rada. Sukladno navedenom studenti su dužni potpisati izjavu o autorstvu rada.

Ja, VLADIMIR BORSCAK (ime i prezime) pod punom moralnom, materijalnom i kaznenom odgovornošću, izjavljujem da sam isključivi autor/ica završnog/diplomskog (obrisati nepotrebno) rada pod naslovom<br>D'Fusion STUDIO – Proširena stvarnost (upisati naslov) te da u \_ (upisati naslov) te da u navedenom radu nisu na nedozvoljeni način (bez pravilnog citiranja) korišteni dijelovi tuđih radova.

> Student/ica: (upisati ime i prezime)

dinin Boroca

(vlastoručni potpis)

Sukladno Zakonu o znanstvenoj djelatnost i visokom obrazovanju završne/diplomske radove sveučilišta su dužna trajno objaviti na javnoj internetskoj bazi sveučilišne knjižnice u sastavu sveučilišta te kopirati u javnu internetsku bazu završnih/diplomskih radova Nacionalne i sveučilišne knjižnice. Završni radovi istovrsnih umjetničkih studija koji se realiziraju kroz umjetnička ostvarenja objavljuju se na odgovarajući način.

Ja, VLADIMIR BORŠČAK (ime i prezime) neopozivo izjavljujem da sam suglasan/na s javnom objavom završnog/diplomskog (obrisati nepotrebno)<br>rada pod naslovom  $0$ <sup>'Fu Stow</sub> STUDIO - PROSIRENA STVARNOST (upisati</sup> rada pod naslovom D'Fusion naslov) čiji sam autor/ica.

> Student/ica: (upisati ime i prezime)

Clarmy Bosical (vlastoručni potpis)

# **11. Literatura**

### **Knjige:**

- [1] M. Larkins, J. Kundertl-Gibs, D. Derakshan, E. Kunzendor: Mastering Maya® 8.5, Wiley Publishing, Indianapolis, 2007.
- [2] D. Derakhani: Introducing Autodesk Maya 2012, Wiley Publishing, Indianapolis, 2008.
- [3] J. E. Park: Understanding 3D AnimarionUsing Maya, Springer, 2004.
- [4] T. Mullen: Prototyping Augmented Reality, Wiley, Indiana, 2011.
- [5] D.McCLelland: Photoshop CS Biblija, Mikro knjiga, Beograd, 2004.
- [6] G. Segura, M. Liukkonen: Step by step tutorial from Autodesk Maya to D´Fusion total immersion, Koutuskeskus Salpaus, 2010.

#### **Internet izvori:**

- [7] http://proetools.com/a-history-lesson-on-alias-3d-software/ dostupno 29.08.2016.
- [8] https://en.wikipedia.org/wiki/Autodesk\_Maya#History dostupno 29.08.2016.
- [9] http://www.awn.com/vfxworld/maya-2008-character-modeling-and-animation-creatingsmooth-bind dostupno 29.08.2016.
- [10] https://courses.cs.washington.edu/courses/cse458/05au/reading/lighting\_tutorial/ light\_types.html dostupno 29.08.2016.
- [11] https://en.wikipedia.org/wiki/Autodesk\_Mudbox dostupno 29.08.2016.
- [12] http://download.autodesk.com/global/docs/mudbox2014/en\_us/ dostupno 29.08.2016.
- [13] https://hr.wikipedia.org/wiki/Adobe\_Photoshop dostupno 29.08.2016.
- [14] https://library.vuforia.com/articles/Solution/Local-Contrast-Enhancement dostupno 29.08.2016.
- [15] http://www.t-immersion.com/about-us/company-fact-sheet# dostupno 29.08.2016.
- [16] https://en.wikipedia.org/wiki/Total\_Immersion\_(augmented\_reality)#History dostupno 29.08.2016.
- [17] http://www.t-immersion.com/about-us/pioneer-augmented-reality-technology dostupno 29.08.2016.
- [18] https://library.vuforia.com/articles/Solution/Natural-Features-and-Ratings dostupno 29.08.2016.
- [19] https://library.vuforia.com/guide dostupno 29.08.2016.
- [20] http://www.t-immersion.com/products/dfusion-suite/dfusion-studio dostupno 29.08.2016.
- [21] https://library.vuforia.com/articles/Training/Object-Recognition dostupno 29.08.2016.
- [22] http://www.xconomy.com/boulder-denver/2013/06/26/orbotixs-sphero-gets-the-ballrolling-for-augmented-reality-games/# dostupno 29.08.2016.
- [23] http://www.lua.org/about.html dostupno 29.08.2016.
- [24] http://3dporta.hr/index.php/tehnologije-101/itemlist/tag/FDM.html dostupno 29.08.2016.
- [25] http://www.shapeways.com/tutorials/how-to-prepare-your-render-animation-model-for-3d-printing dostupno 29.08.2016.
- [26] https://en.wikipedia.org/wiki/Vuforia\_Augmented\_Reality\_SDK dostupno 29.08.2016.
- [27] https://unity3d.com/unity dostupno 29.08.2016.

# **Popis slika:**

- Slika 2.1 Skica (Izradio autor završnog rada)
- Slika 2.2 Predložak u Mayi
- Slika 2.3 Ravna ploča, kocka, kugla
- Slika 2.4 Dodavanje divizija
- Slika 2.5. Primijenjen *Edge loop tool*
- Slika 2.6 Dodavanje detalja pomoću alata izvlačenje
- Slika 2.7 Izobličenje pomoću alata rešetke
- Slika 2.8 Model i njegova UV mapa
- Slika 2.9 Rezanje UV ruba
- Slika 2.10 Primjena aktivnog graničnog ruba teksture
- Slika 2.11 Izvrnuta kinematika
- Slika 2.12 Model sa zglobovima i kontrolorima
- Slika 2.13 Primjena *Paint skin weighta* na modelu
- Slika 2.14 Prikaz ponašanja sjena kod točkastog svjetla
- Slika 3.1 Prikaz Mudbox sučelja
- Slika 3.2 Marker 1 izrađen u Photoshopu
- Slika 3.3 Marker 2 izrađen u Photoshopu
- Slika 4.1 Prikaz lošega markera
- Slika 4.2 Točke interesa na markeru
- Slika 6.1 Sphero s proširenom stvarnošću
- Slika 7.1 Prikaz D´Fusion sučelja
- Slika 7.2 Lua kod za pokretanje animacije
- Slika 7.3 Lua kod za pokretanje zvuka
- Slika 8.1 3D model spreman za ispis
- Slika 9.1 Sučelje Unityja kombinirano s dodacima Vuforije
- Slika 9.2 Izvršavanje proširene stvarnosti na mobilnome uređaju

# **Prilozi**

DVD